# **Цветная уличная 3G/LTE камера SAPSAN ® IP-CAM 1607**

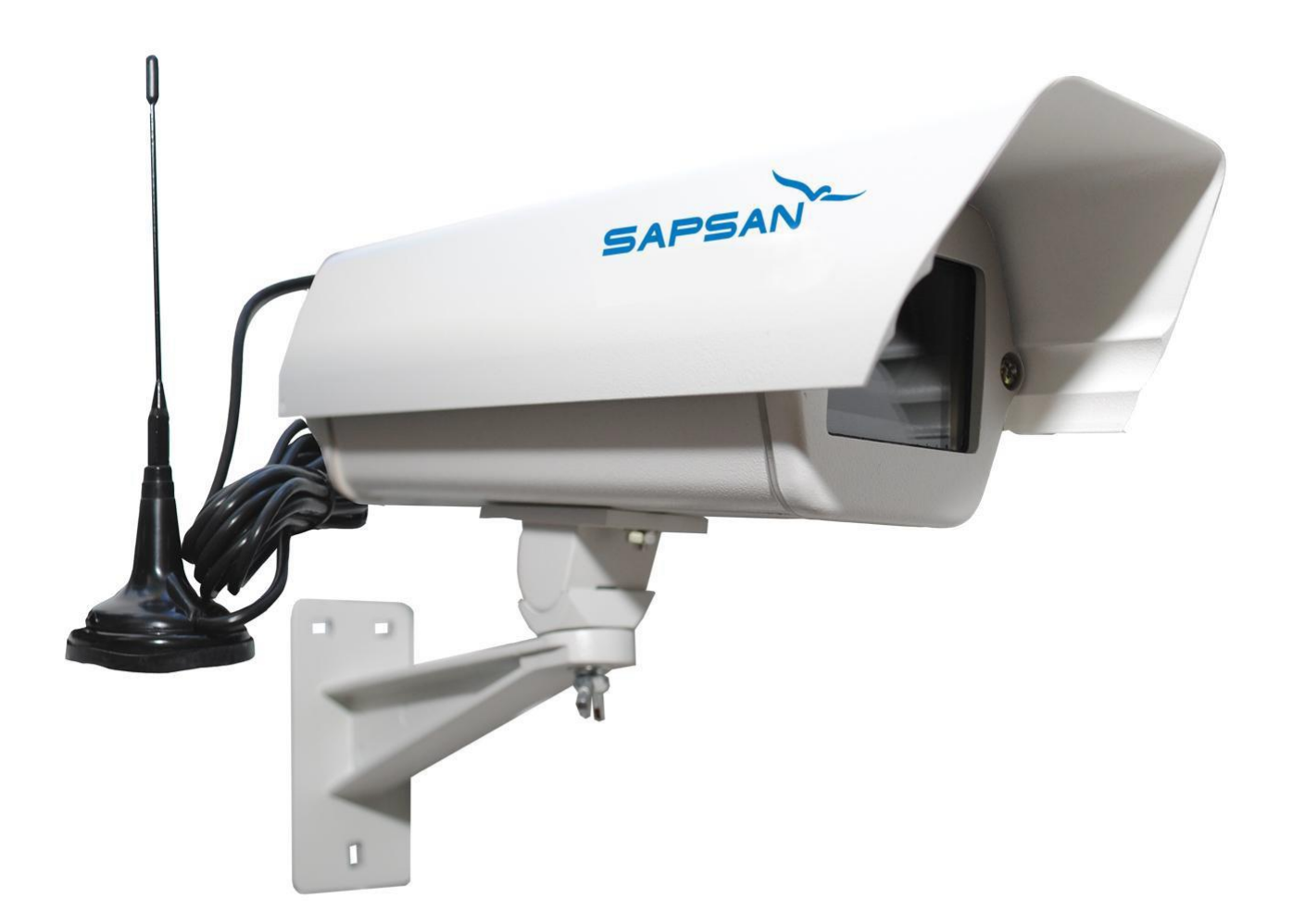

## **Инструкция пользователя**

**Версия инструкции: 1.0 Дата выпуска инструкции: 11.07.2016**

### 1. Краткое описание

IP-камера Sapsan IP-Cam 1607 позволяет организовать обширную систему видеонаблюдения за охраняемыми объектами, посредством просмотра записанных камерой видеофайлов, а также в режиме реального времени через WEB интерфейс, а также через мобильный телефон пользователя системой. Камера позволяет подключится к центральному серверу по всем популярным протоколам связи. В Камеру уже включен 3G/LTE-Модем Huawei E3276.

Отсутствие проводов для передачи видеоизображения делают монтаж камеры легким и быстрым.

Основные функции и возможности камеры:

- Запись на SD-карту;
- Запись на FTP-сервер;
- Запись на клиентский компьютер через браузер или в программу
- «Видеорегистратор»;
- Возможность записи по движению в кадре;
- Тревога при попытке заслонения камеры;
- Многоуровневый доступ (24 параметра настройки);
- Тревожные сообщения от камеры;
- Автоматическая перезагрузка камеры;
- Автоматическое удаление старых файлов;
- Многоязычный интерфейс Web-доступа к камере.

### 2. Стандартная комплектация

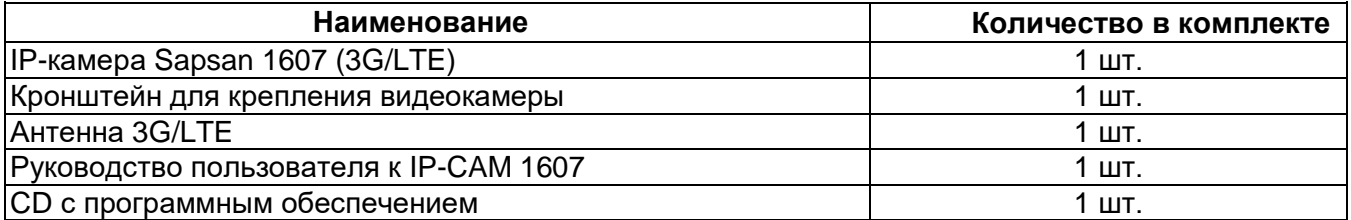

### 3. Технические характеристики

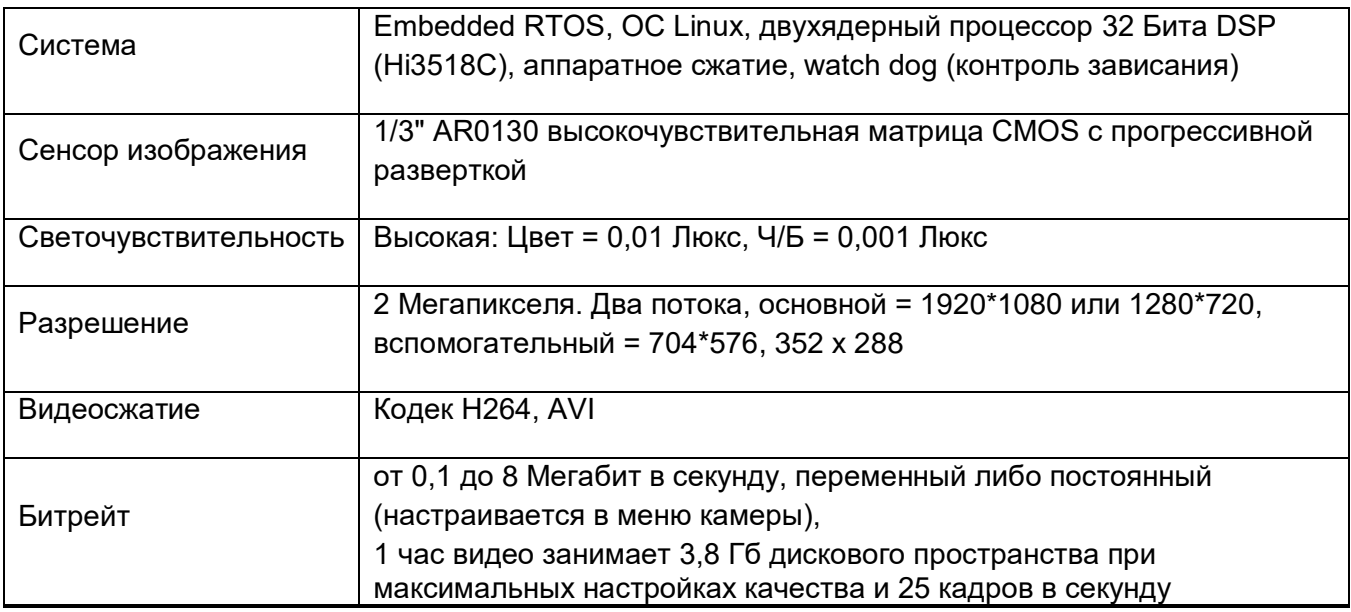

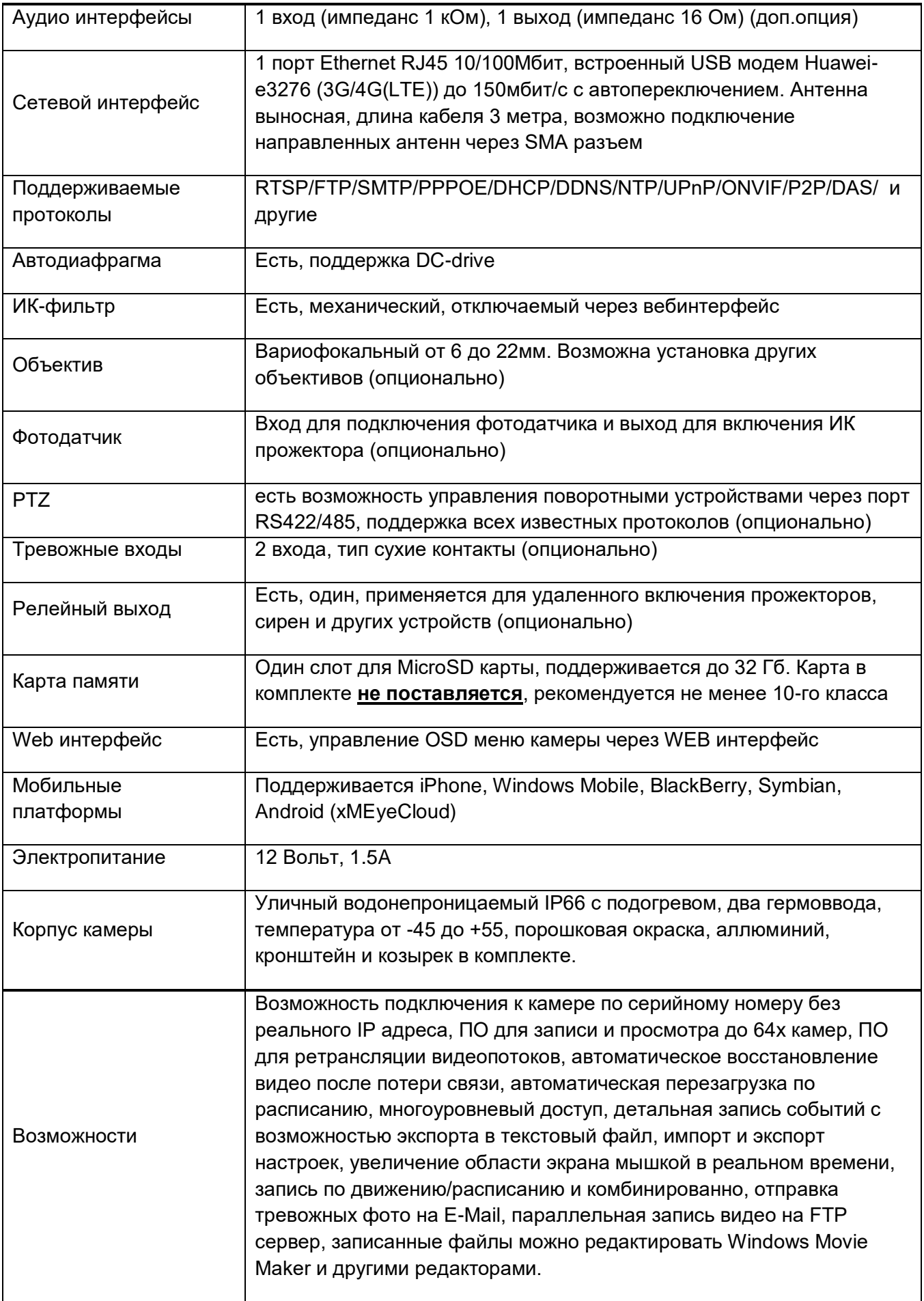

### **4. Подготовка к запуску камеры.**

Настройте сетевую карту компьютера следующим образом: (для Windows XP) Подсоедините один конец сетевого кабеля RJ45 (в комплект входит) к разъему RJ45 на IP-камере, а другой к разъему RJ45 на сетевой плате компьютера или

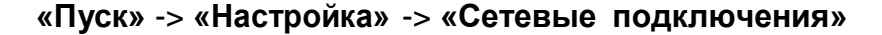

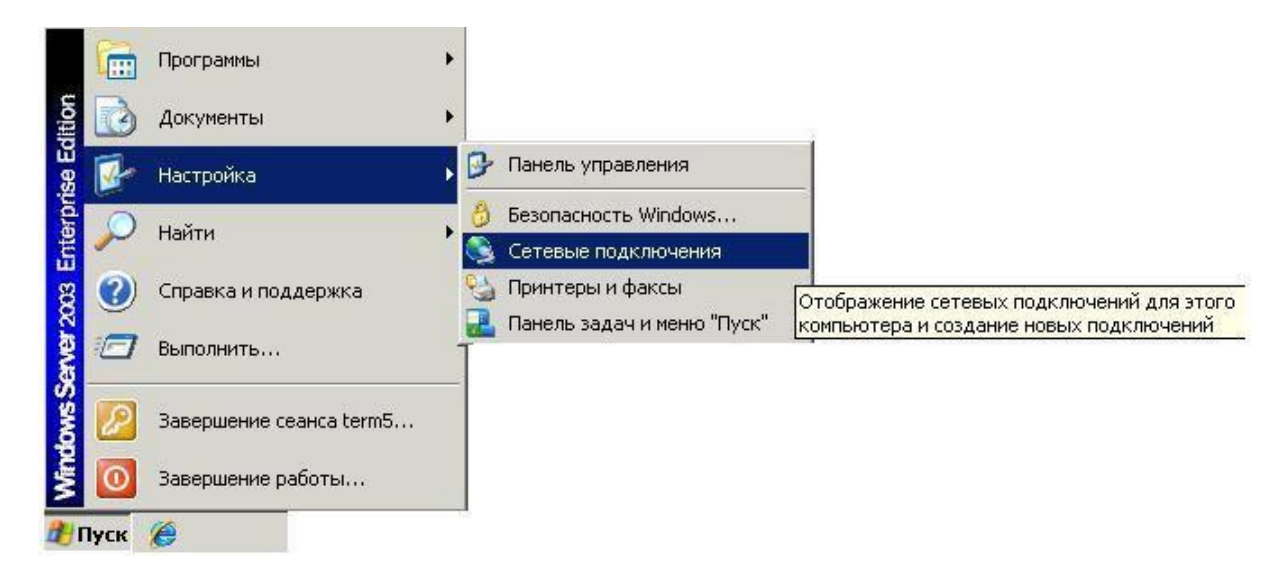

Откроется меню сетевых подключений доступных на данном компьютере.

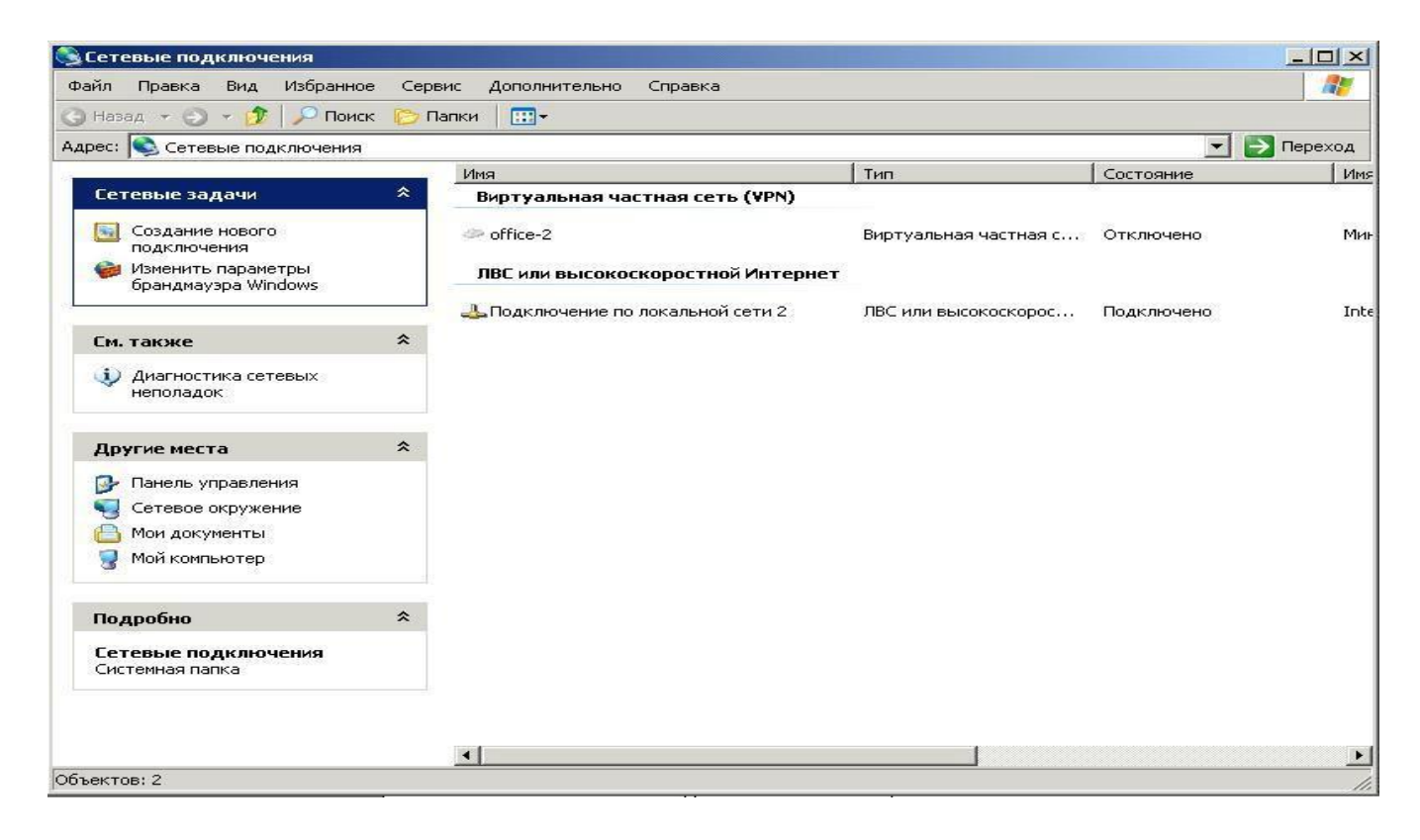

Щелкните правой кнопкой мыши по пункту «Подключение по локальной сети» и в выпадающем меню выберете «Свойства».

В открывшемся окне найдите пункт «Протокол интернета TCP/IP» и нажмите кнопку «Свойства»

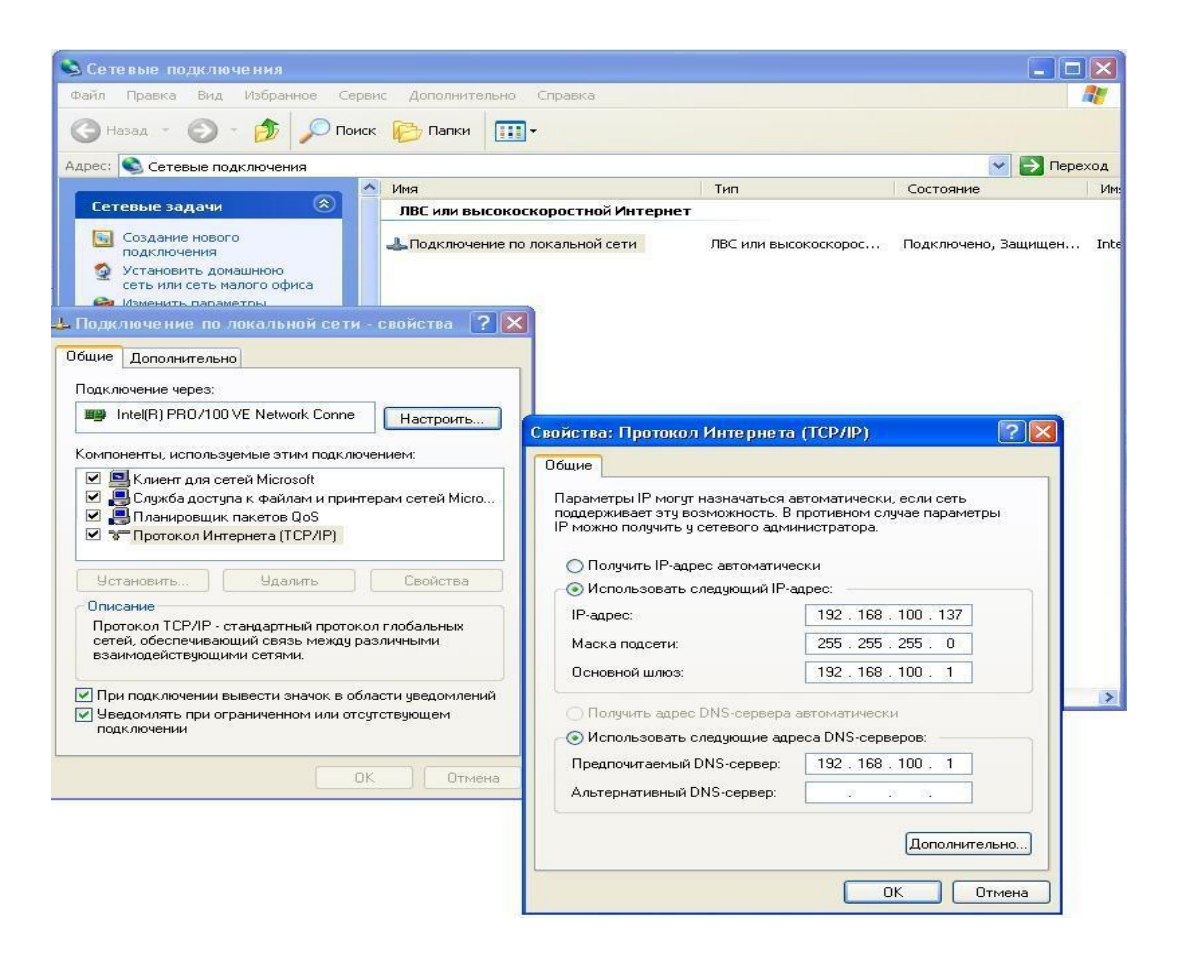

Настройте сетевую карту следующим образом:

IP-адрес: 192.168.1.99, Маска подсети: 255.255.255.0, Основной шлюз: 192.168.1.1, Предпочитаемый DNS-сервер: 192.168.1.1.

## 5. Подключение к камере и её настройка

Запустите на компьютере браузер Internet Explorer.

В адресной строке браузера введите 192.168.1.10 и нажмите на клавиатуре кнопку «Enter».

Система должна автоматически загрузить файл веб-управления ActiveX, если камера подключена впервые или новой версии. При соответствующих запросах браузера, разрешите выполнение(активацию) элементов ActiveX и установку надстройки браузера.

Если файл ActiveX не может загрузиться, пожалуйста, измените настройки IE для того, чтобы ActiveX скачать. При успешной установке должно появиться окно входа в web интерфейс.

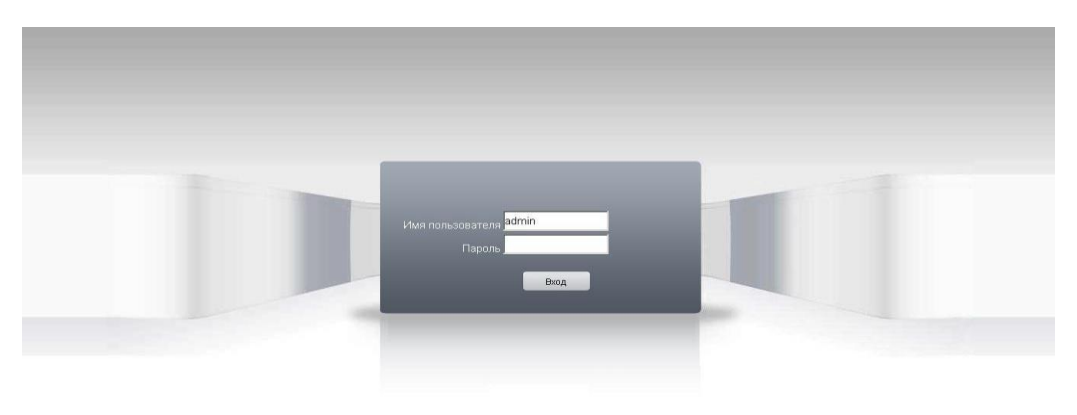

В появившемся окне необходимо набрать:

Имя пользователя: admin

Пароль: без пароля

При правильном вводе имени пользователя и пароля отобразится рабочая область IPкамеры, состоящая из: окна просмотра изображения, окна выбора параметров и строки меню.

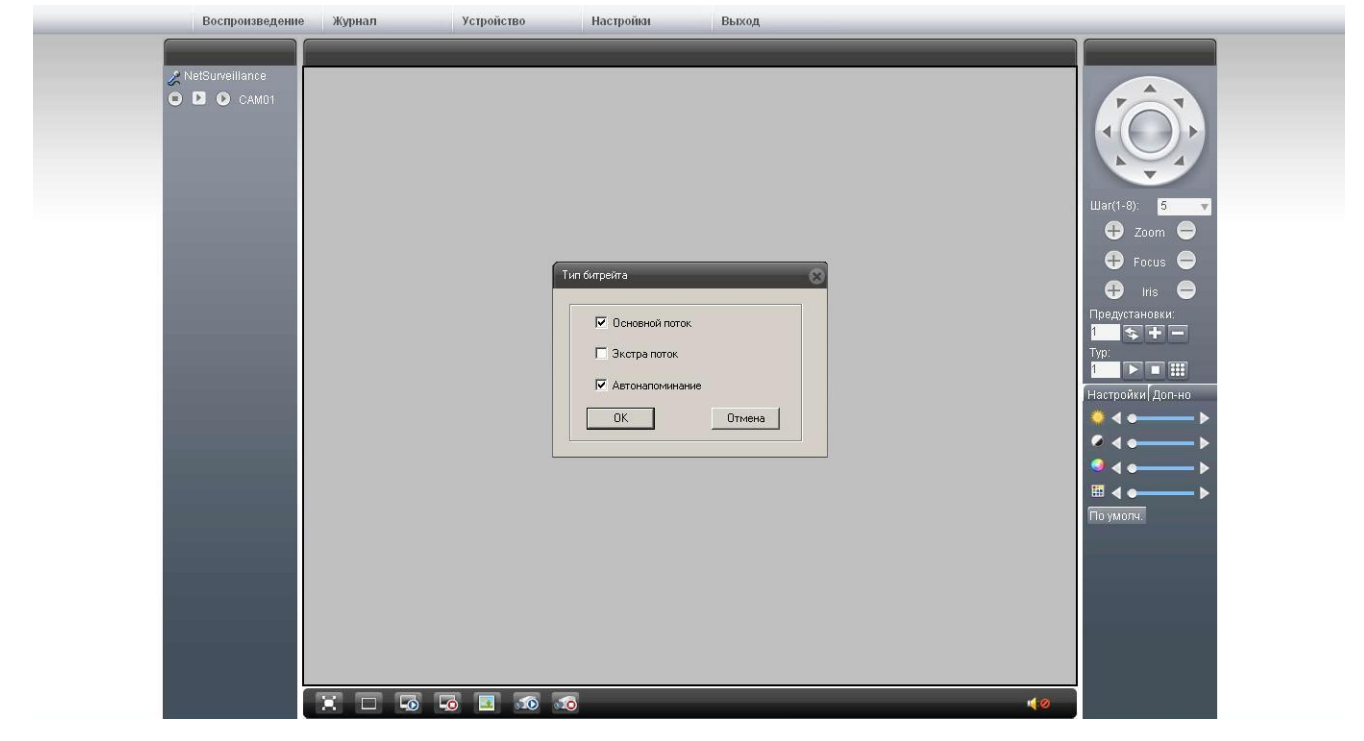

Запуск WEB-интерфейса камеры сопровождается появлением окна «Тип битрейда, позволяющим настроить режим отображения видео потока

«Основной поток» - видеопоток, воспроизводимый с камеры в режиме реально времени. «Экстра поток» - вторичный поток с камеры, предназначенный для просмотра с использованием мобильных телефонов.

«Автонапоминание» - автоматическое открытие журнала событий при работе через WEB-интерфейс камеры.

## 6. Настройка камеры

Для доступа к настройкам необходимо нажать кнопку «Устройство» в верхней строке меню WEBинтерфейса.

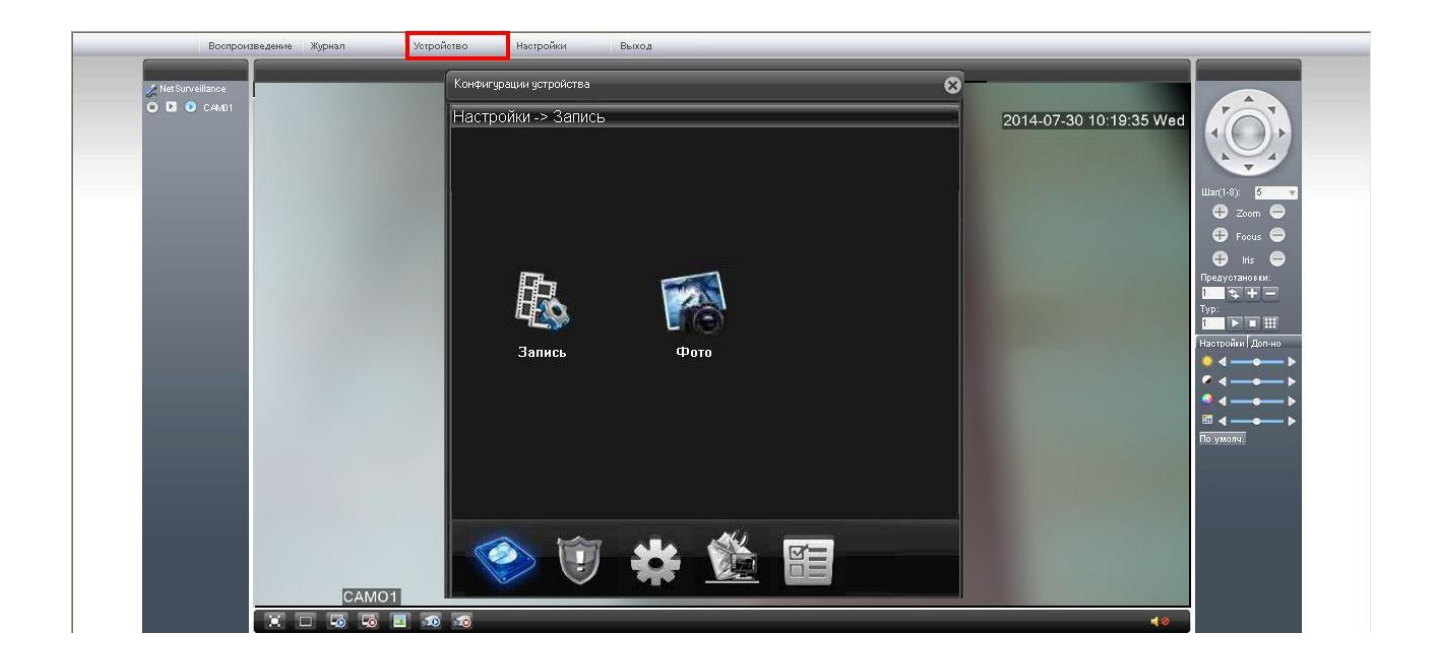

В открывшемся окне «Конфигурации устройства» возможно выбрать необходимый раздел настроек. Выбор осуществляется нажатием левой кнопкой мыши на иконке нужного раздела.

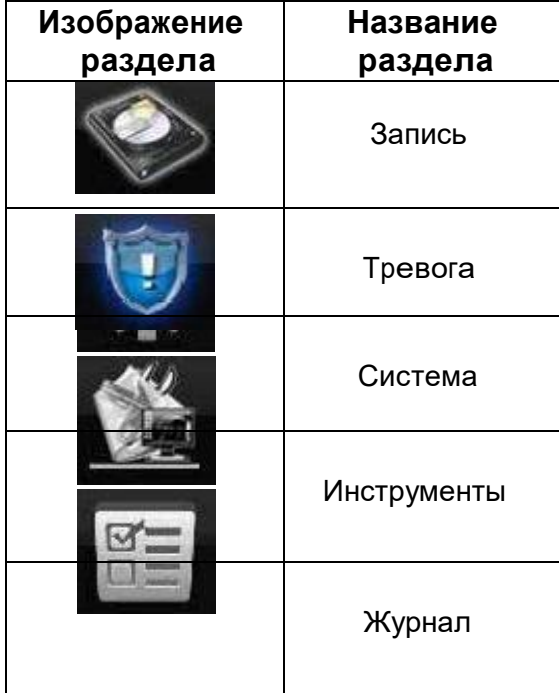

6.1 Пункт меню «Запись»

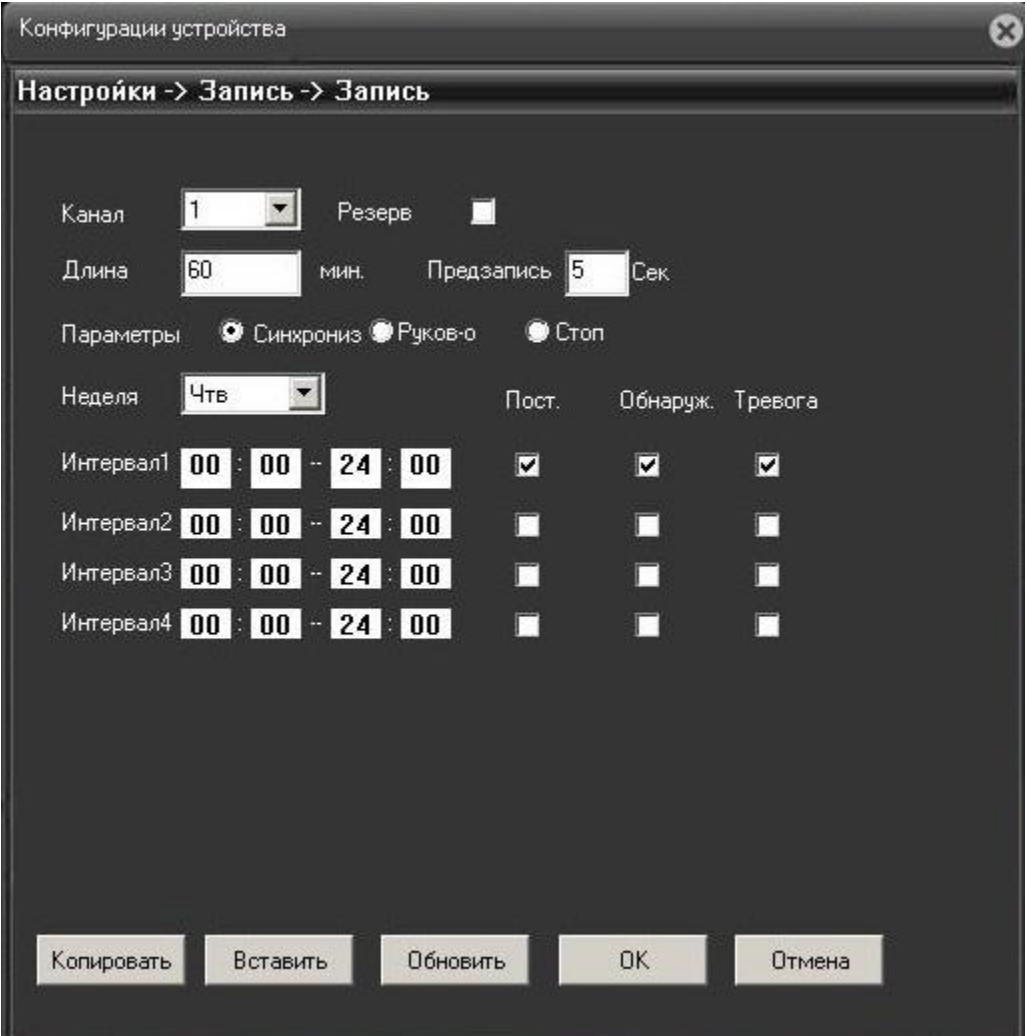

Раздел позволяет настроить параметры записываемого видеоизображения.

«Длина» - установка времени записи файла по событиям. Значение устанавливается в минутах и может принимать значения 1...120. По умолчанию 60 минут.

«Предзапись» - установка времени записи предшествующей тревожному событию по движению. Значение устанавливается в секундах и принимает значения 1...30. По умолчанию 5 секунд. «Параметры» - установка режима записи видео-файлов:

ГСинхрониз] - запись по установленному временному периоду,

[Руков-о] - запись в ручном режиме, независимо от настроек,

[Стоп] - остановка записи, независимо от настроек.

«Интервал 1...4» - настройка временных интервалов и условий работы записи файлов.

[Пост.] - постоянная видеозапись в установленных интервалах времени,

[Обнаруж.] - запись видео-файлов при обнаружении движения.

[Тревога] - запись видео-файла при тревоге от подключенных датчиков.

## **6.2 Пункт меню «Тревога»**

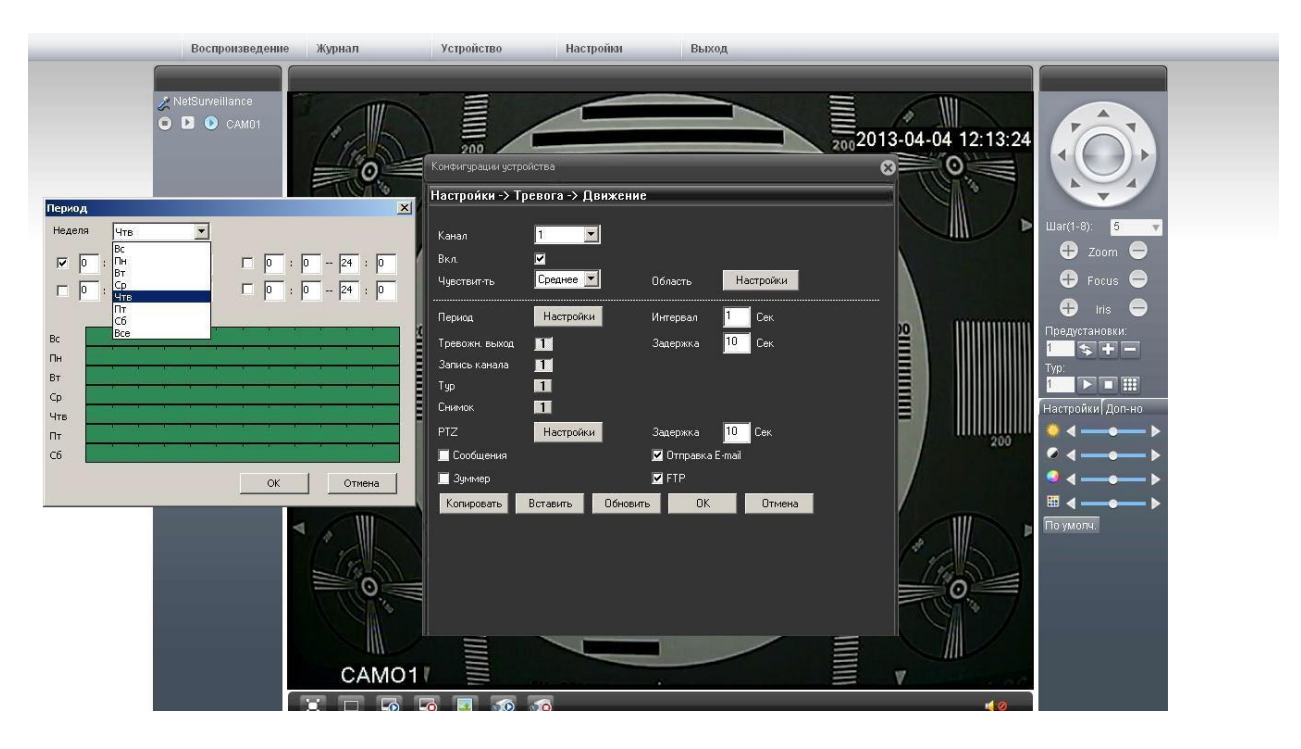

**\_\_\_\_\_\_\_\_\_\_\_\_\_\_\_\_\_\_\_\_\_\_\_\_\_\_\_\_\_\_\_\_\_\_\_\_\_\_\_\_\_\_\_\_\_\_\_\_\_\_\_\_\_\_\_\_\_\_\_\_\_\_\_\_\_\_\_\_\_\_\_\_\_\_\_\_\_**

## **6.2.1 «Движение»**

Раздел позволяет настроить работу детектора движения камеры.

**«Вкл.»** - активация режима детекции движения.

**«Чувствительность»** - настройка чувствительности установленных зон детекции движения. Позволяет задать один из 6 уровней чувствительности.

**«Интервал»** - время задержки между повторными сработками зон детекции камеры. Может быть установлены в переделах 0...600 секунд.

Для настройки временных интервалов работы детектора движения необходимо нажать на кнопку «Настройки» параметра **«Период».** При этом откроется окно «Период», позволяющее настроить до 4х интервалов действия детекции движения.

Детектором движения служит матрица самой камеры. Расположение зон детекции движения настраивается при нажатии кнопки «Настройки» пункта **«Область».**

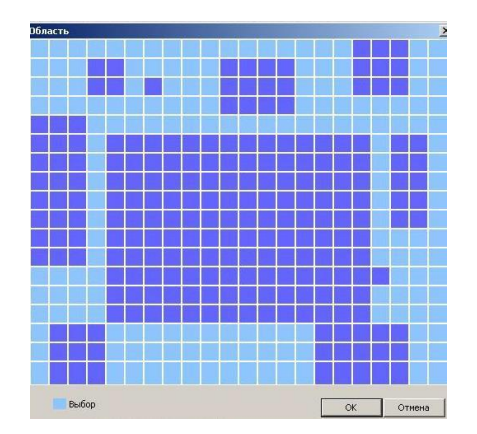

**6.2.2 «Тревожный вход»**

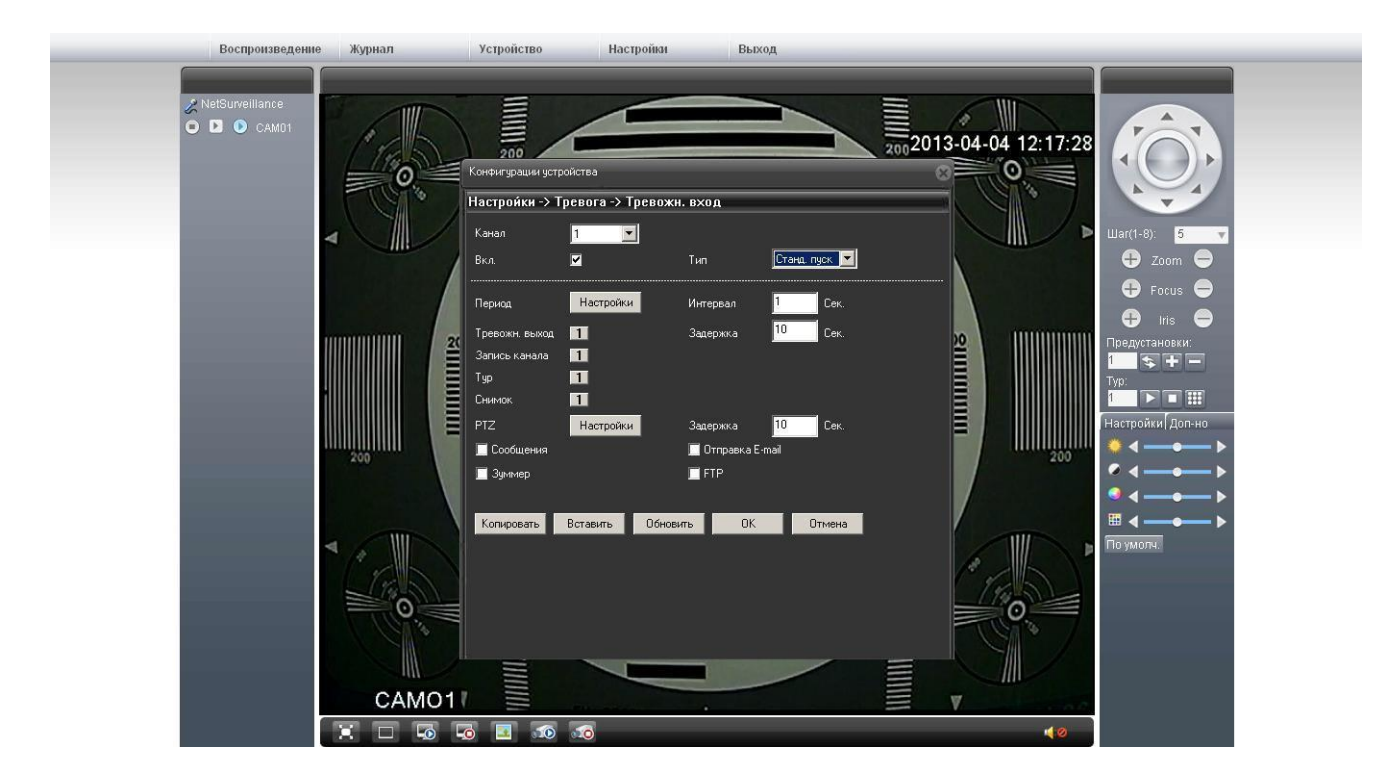

**\_\_\_\_\_\_\_\_\_\_\_\_\_\_\_\_\_\_\_\_\_\_\_\_\_\_\_\_\_\_\_\_\_\_\_\_\_\_\_\_\_\_\_\_\_\_\_\_\_\_\_\_\_\_\_\_\_\_\_\_\_\_\_\_\_\_\_\_\_\_\_\_\_\_\_\_\_**

Раздел позволяет настроить действие камеры по сработке датчика, подключенного к тревожному входу.

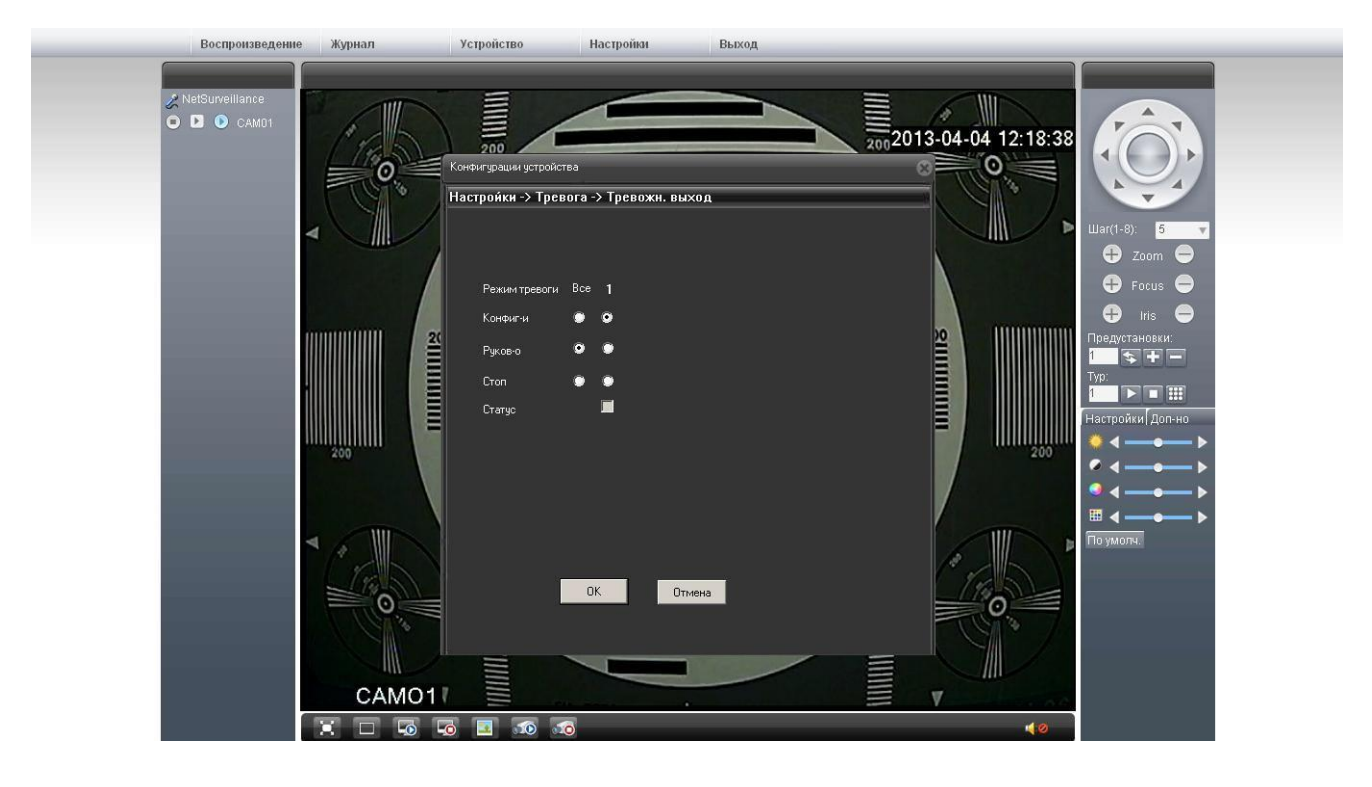

## **6.2.3 «Тревожный выход»**

Раздел позволяет настроить работу тревожного выхода, к которому возможно подключить различные исполнительные устройства.

## **6.2.4 «Ошибки»**

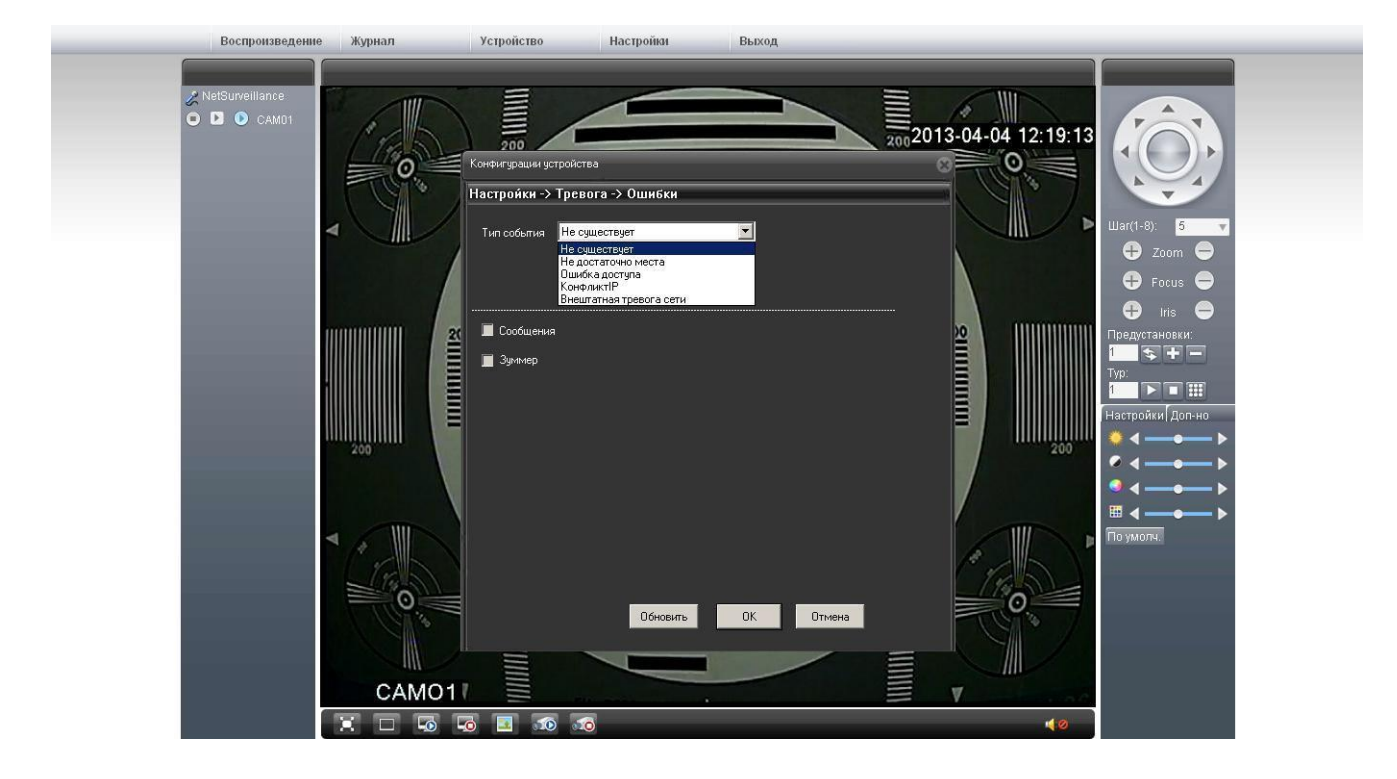

**\_\_\_\_\_\_\_\_\_\_\_\_\_\_\_\_\_\_\_\_\_\_\_\_\_\_\_\_\_\_\_\_\_\_\_\_\_\_\_\_\_\_\_\_\_\_\_\_\_\_\_\_\_\_\_\_\_\_\_\_\_\_\_\_\_\_\_\_\_\_\_\_\_\_\_\_\_**

Раздел позволяет настроить режим сбора и анализа шибок камеры. При обнаружении ошибки камера выполнит установленное действие.

**«Тип события»** - выбор отслеживаемого события выбирается из раскрывающегося списка. **«Действие»** - выбор действия камеры при обнаружении события.

**6.2 Пункт меню «Система»**

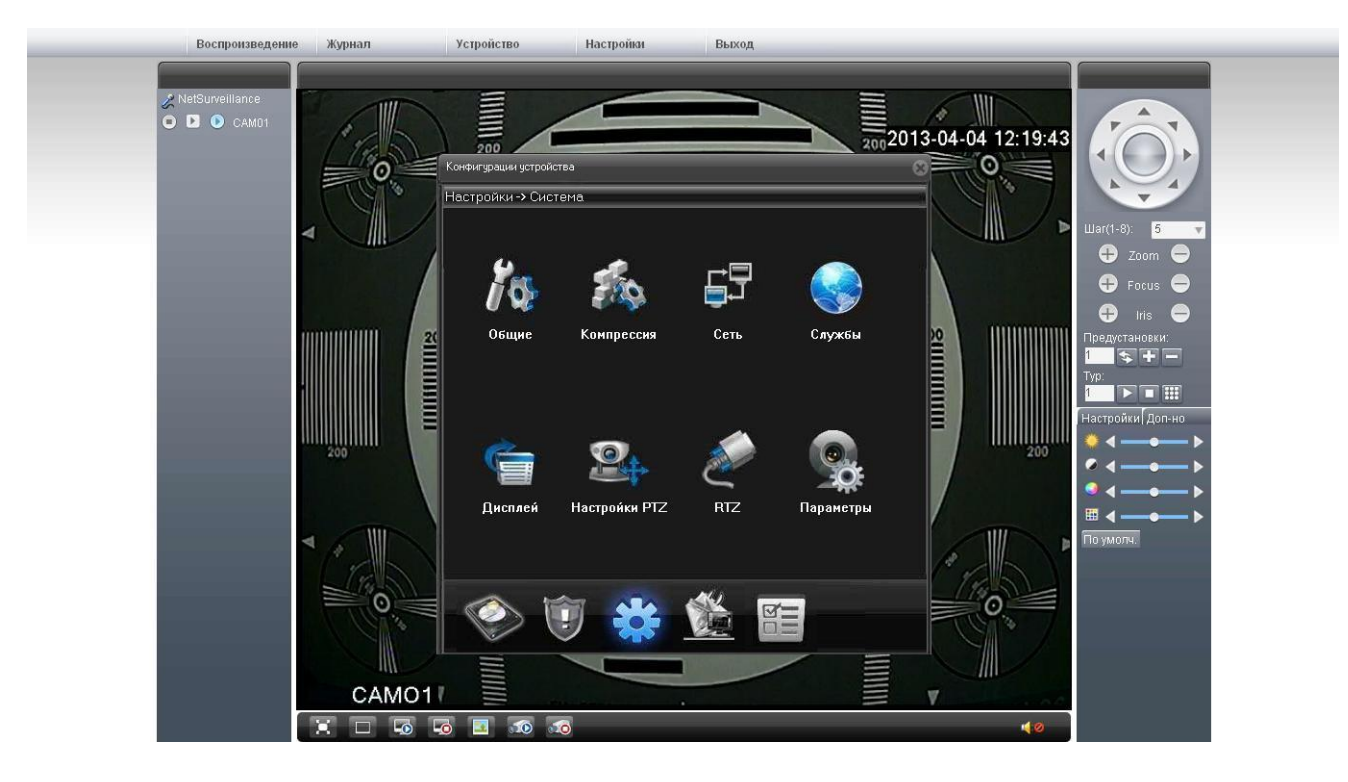

**\_\_\_\_\_\_\_\_\_\_\_\_\_\_\_\_\_\_\_\_\_\_\_\_\_\_\_\_\_\_\_\_\_\_\_\_\_\_\_\_\_\_\_\_\_\_\_\_\_\_\_\_\_\_\_\_\_\_\_\_\_\_\_\_\_\_\_\_\_\_\_\_\_\_\_\_\_**

## **6.3.1 «Общие»**

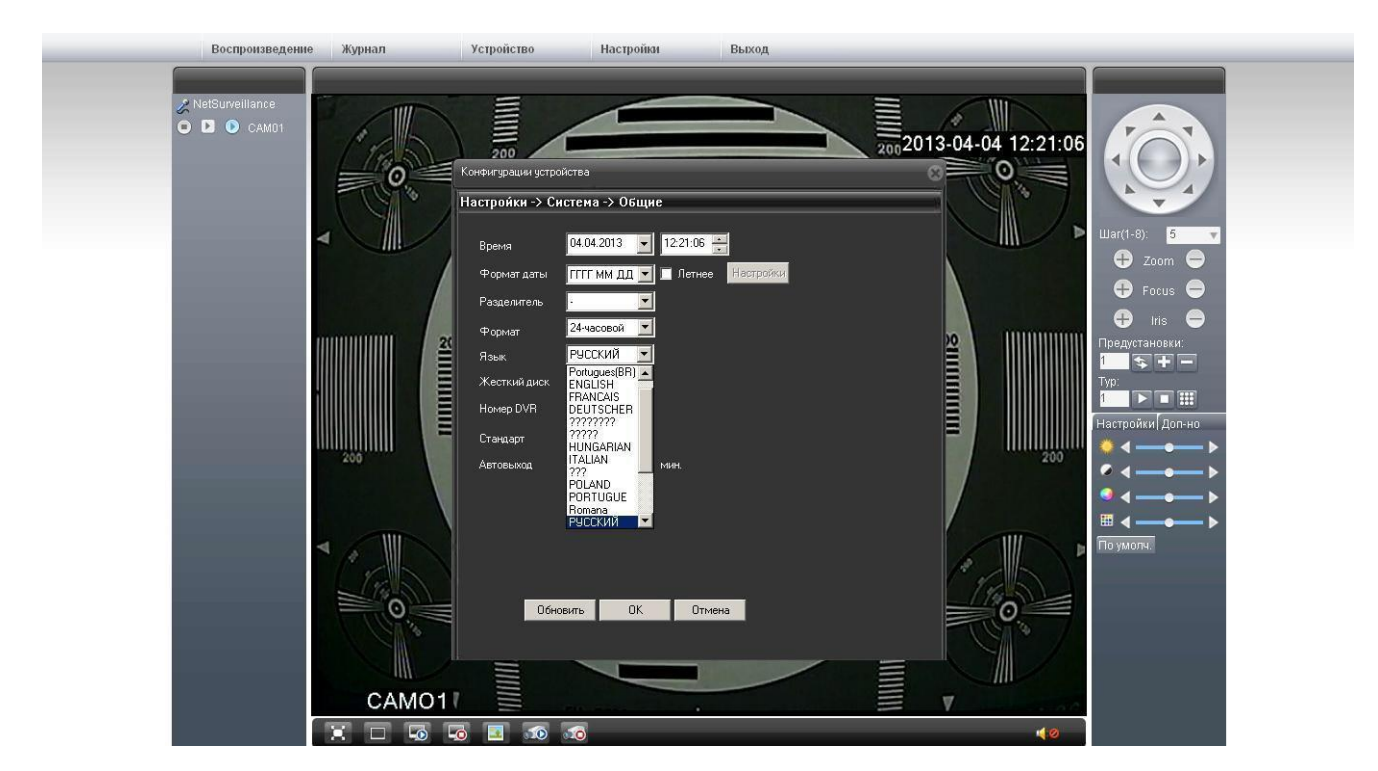

**«Время»** - настройка текущего времени камеры и даты. **«Формат даты»** - выбор отображаемого формата даты. **«Формат»** - выбор формата отображения времени: 24-часовой, 12-часовой. **«Язык»** - выбор языка текста отображающегося в web-интерфейсе камеры.

«Жесткий диск» - действие камеры при заполнении SD карты:

[Остановка] - остановка записи видео-файлов при заполнении SD-карты,

[Перезапись] - при заполнении SD-карты удаление ранней записи и запись на её место нового файла

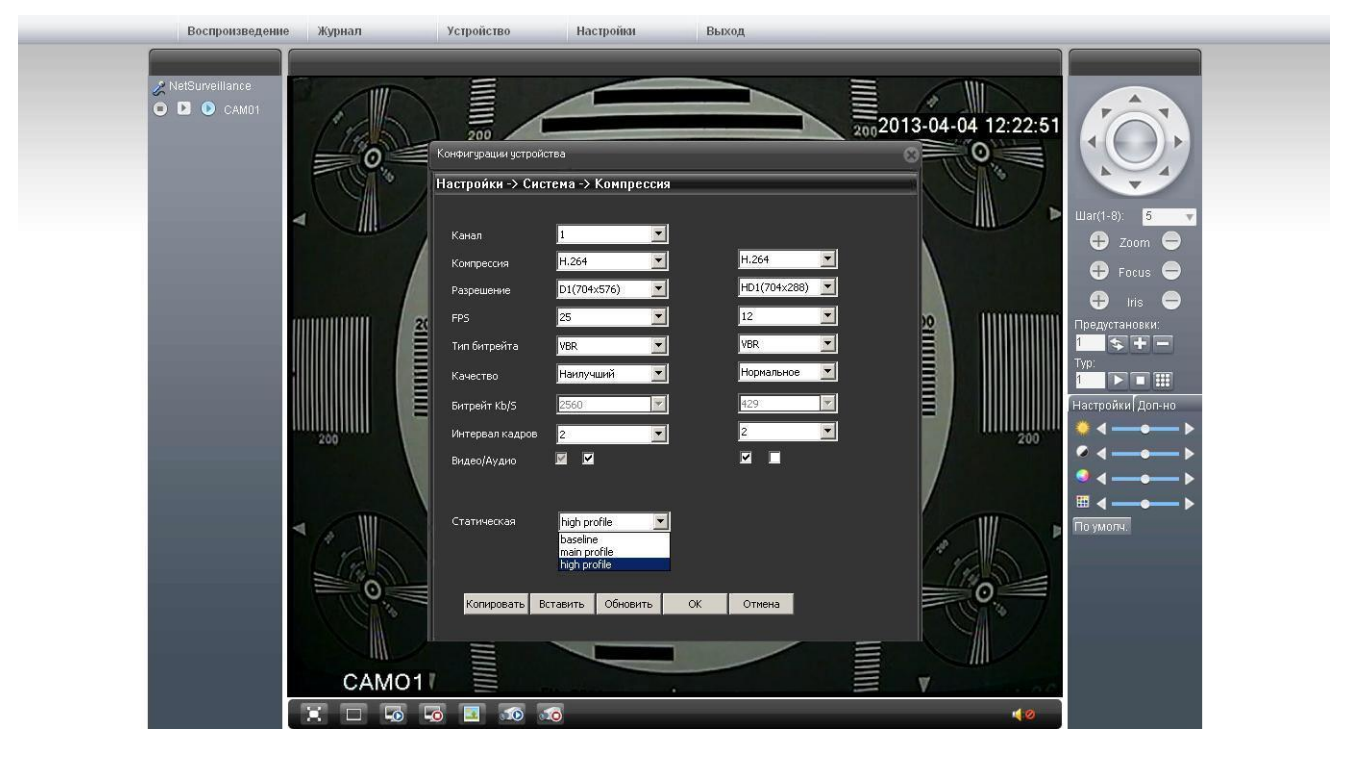

## 6.3.2 «Компрессия»

Раздел позволяет настроить параметры видеопотоков (основного и вторичного).

«Компрессия» - кодек сжатия записываемых видео-файлов.

«Разрешение» - установка разрешения записываемого файла 1080Р, 960Р, 720Р, D1, CIF. «FPS» - установка количества кадров в секунду для воспроизводимого файла.

«Качество» - установка качества воспроизводимого видеопотока.

**6.3.3 «Сеть»**

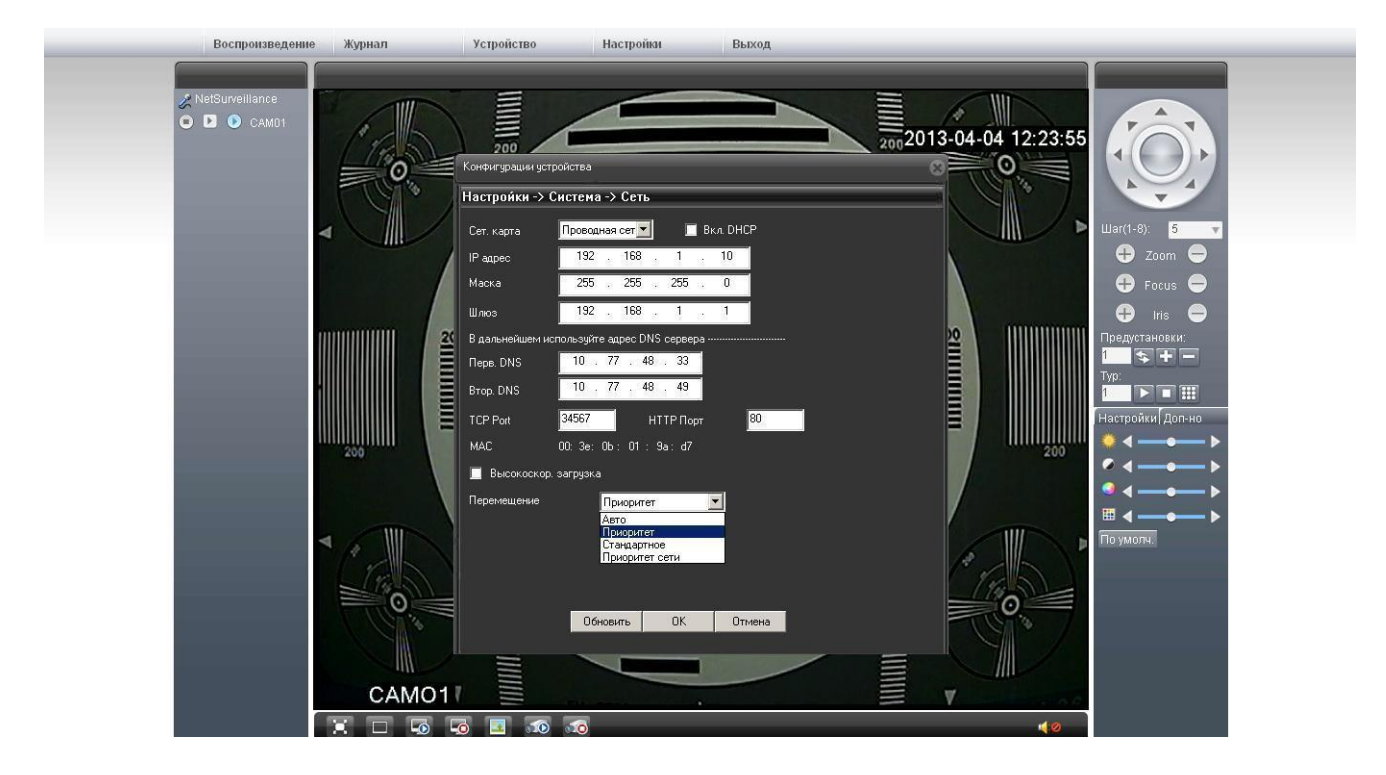

**\_\_\_\_\_\_\_\_\_\_\_\_\_\_\_\_\_\_\_\_\_\_\_\_\_\_\_\_\_\_\_\_\_\_\_\_\_\_\_\_\_\_\_\_\_\_\_\_\_\_\_\_\_\_\_\_\_\_\_\_\_\_\_\_\_\_\_\_\_\_\_\_\_\_\_\_\_**

Раздел позволяет настроить параметры камеры для возможности доступа на неё из различных мест. Параметры возможно задать вручную, либо автоматически, включив DHCP (функция DHCP предварительно должна быть настроена).

## **6.3.4 «Службы»**

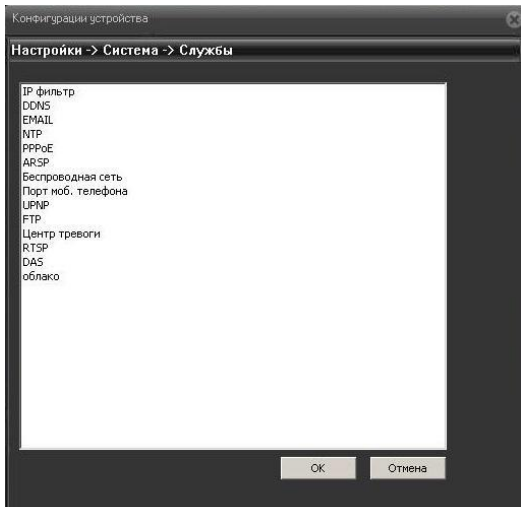

Раздел позволяет настроить различные сетевые функции камеры.

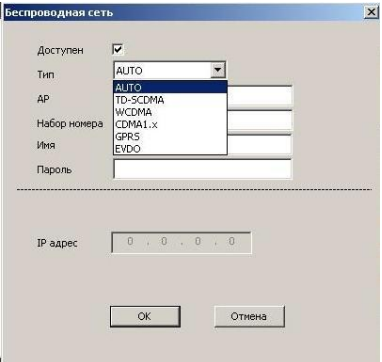

Раздел «Беспроводная сеть» позволяет настроить выход в интернет через оператора мобильной связи. При нажатии на кнопку «Ок» произойдет изменение настроек.

6.3.4.1 Если используется сим карта оператора Yota настройки выглядят следующим образом:

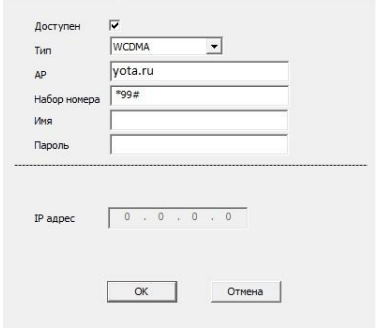

Нажимаем ОК в 2-х окнах, появится подсказка «Настройки сохранены, необходимо выполнить перезагрузку». Нажимаем ОК. Обязательно перезагрузить камеру по питанию. После перезагрузки, в строке IP адрес должен появиться полученный IP адрес.

6.3.4.2 Если используется сим карта оператора Megafon настройки выглядят как на рисунке ниже. Имя пользователя и пароль не заполняются.

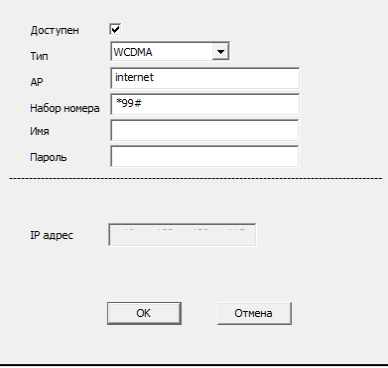

6.3.4.3 Если используется сим карта оператора MTS настройки выглядят как на рисунке ниже. Имя пользователя и пароль mts

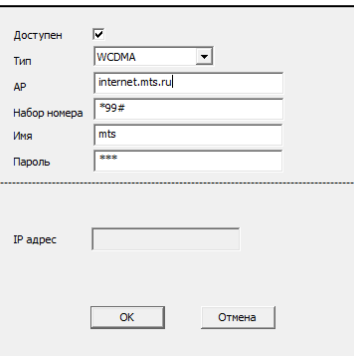

6.3.4.4 Если используется сим карта оператора Beeline настройки выглядят как на рисунке выше. Имя пользователя и пароль beeline

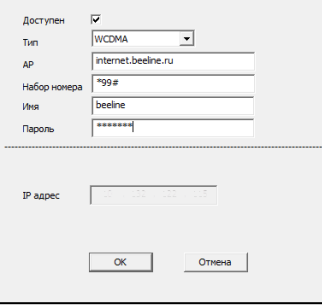

Если используется другой оператор, информацию о подключении узнавайте у него.

6.3.4.5 Раздел «FTP» позволяет настроить запись файлов на виртуальное хранилище (FTP -FTP-сервером может быть как жесткий диск, подключенный к роутеру, так и сервер). открытый (закрытый) сервер - хранилище файлов.

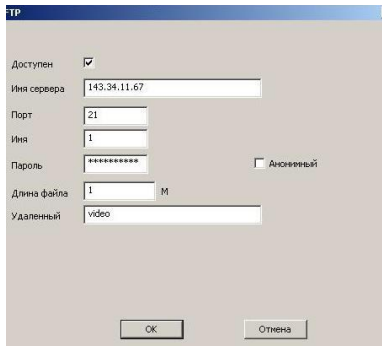

6.3.4.6 Раздел E-Mail позволяет настроить отправку сообщений на электронную почту пользователя от камеры, при наступлении тревожных событий. После введения всех настроек нажмите на кнопку тестирование. Если появится сообщение об успехе, данные введены правильно.

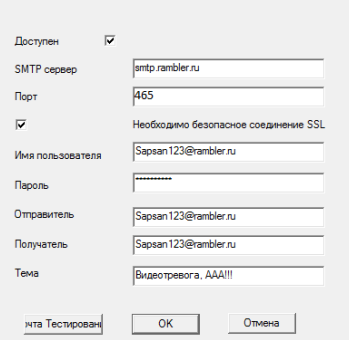

Гарантирована работа с почтовыми ящиками rambler. При настройке почты, поставьте галочку я хочу получить доступ к ящику с помощью клиента.

■ Я хочу получить доступ к почтовому ящику с помощью почтового клиента

При работе с другими почтовыми сервисами правильная работа не гарантируется. Читайте документацию по настройке этих сервисов.

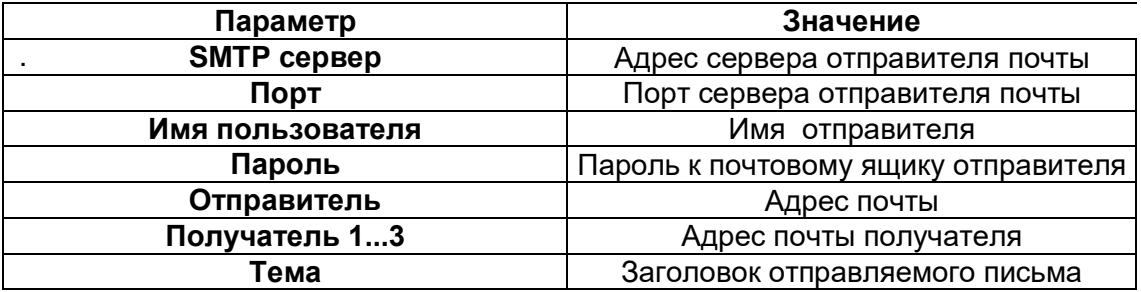

## 6.3.5 «Дисплей»

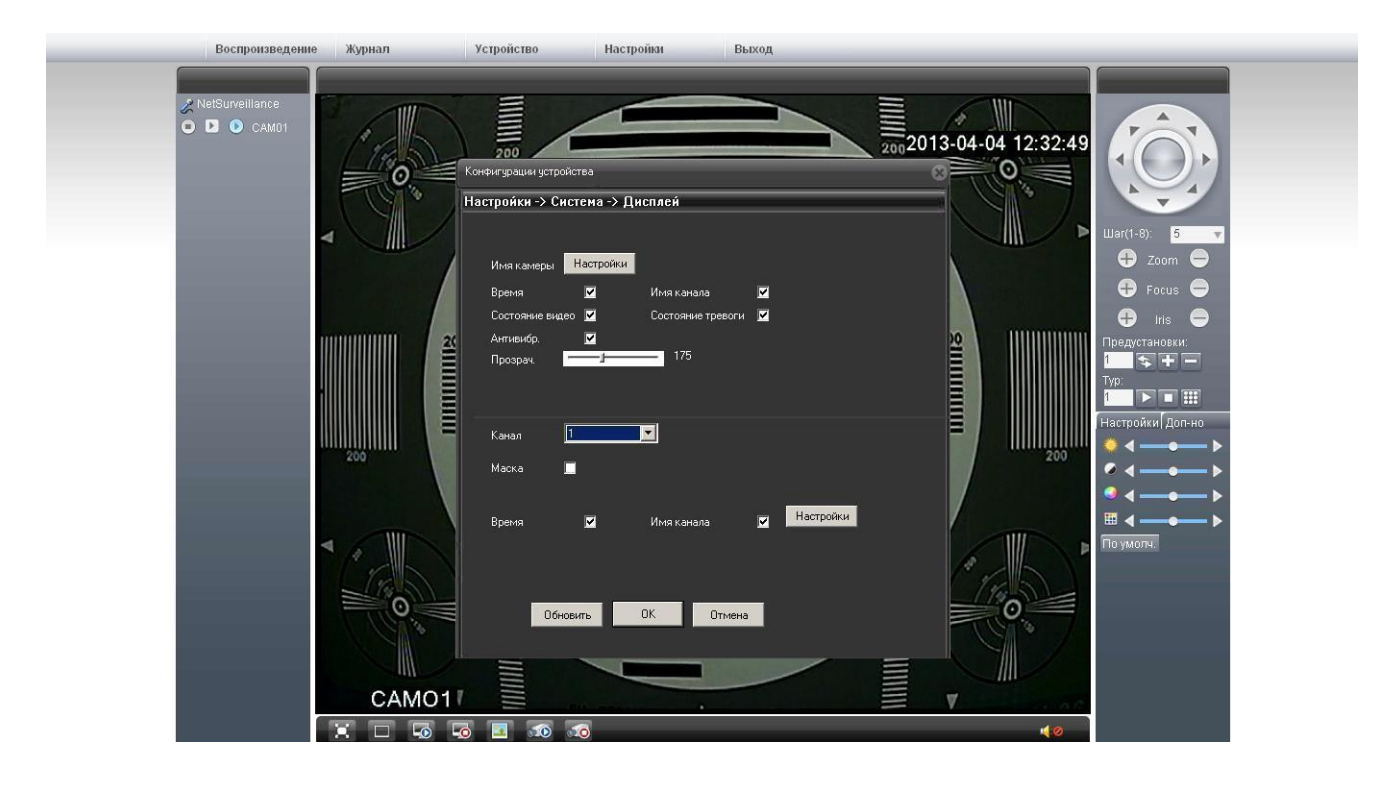

Раздел позволяет настроить параметры, отображаемые на видеопотоке: имя канала, состояние тревоги, состояние видео, имя камеры, время, антивибрацию, прозрачность меню, маски областей и их расположение на экране.

Внимание! Имя канала допускается до 25 символов.

6.3.6 «Настройки РТZ»

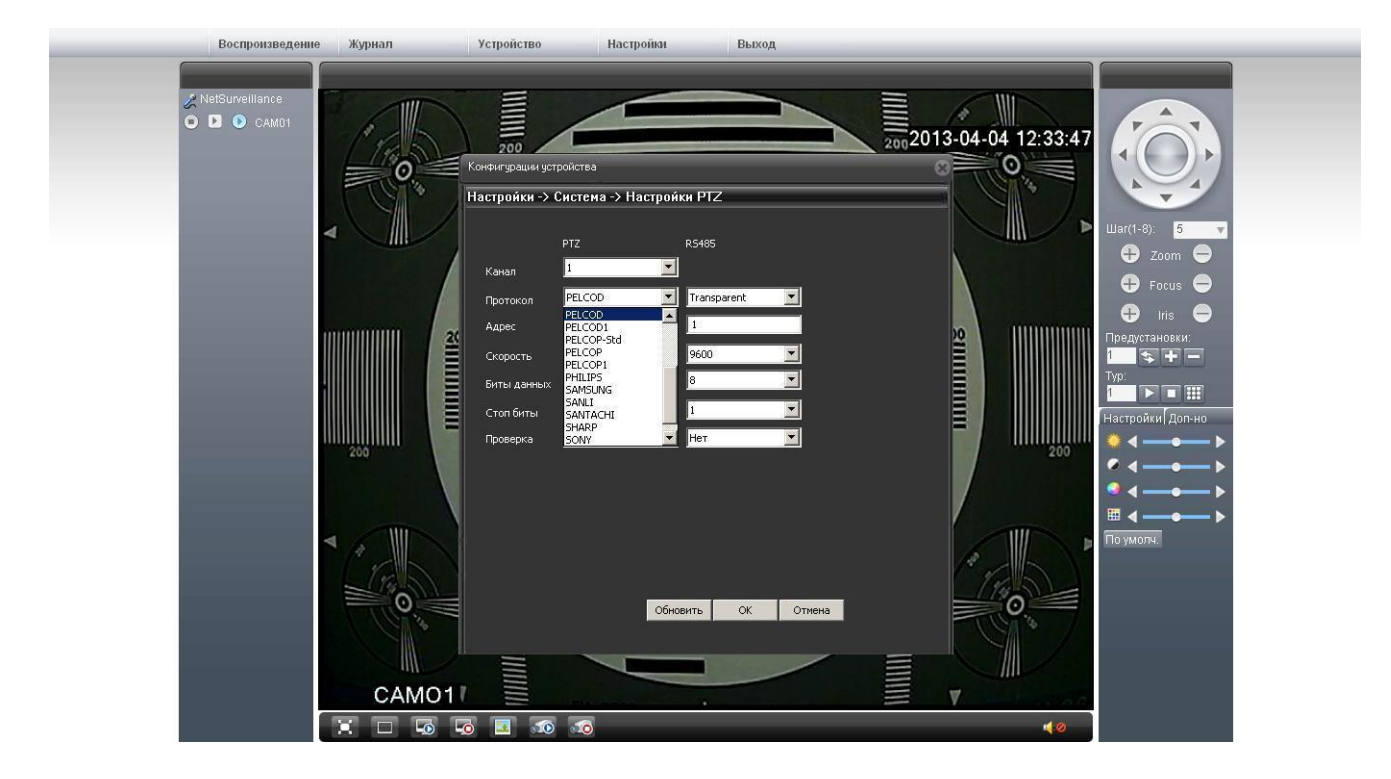

Раздел позволяет настроить элементы дистанционного управления поворотным устройством IPкамеры. Управление камерой поворотным устройством осуществляется по протоколу RS485.

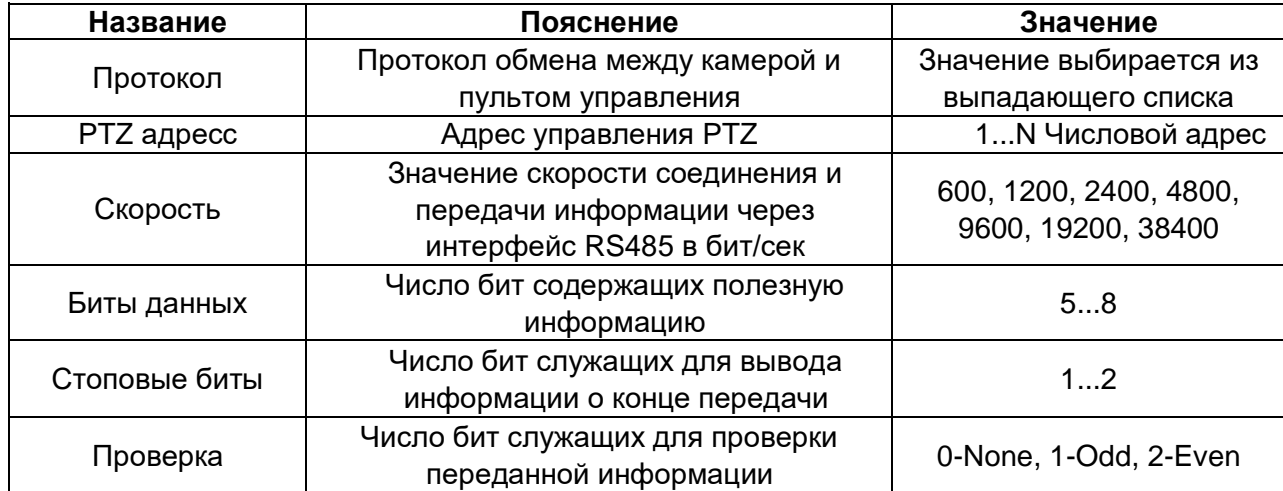

**6.3.7 «RTZ»**

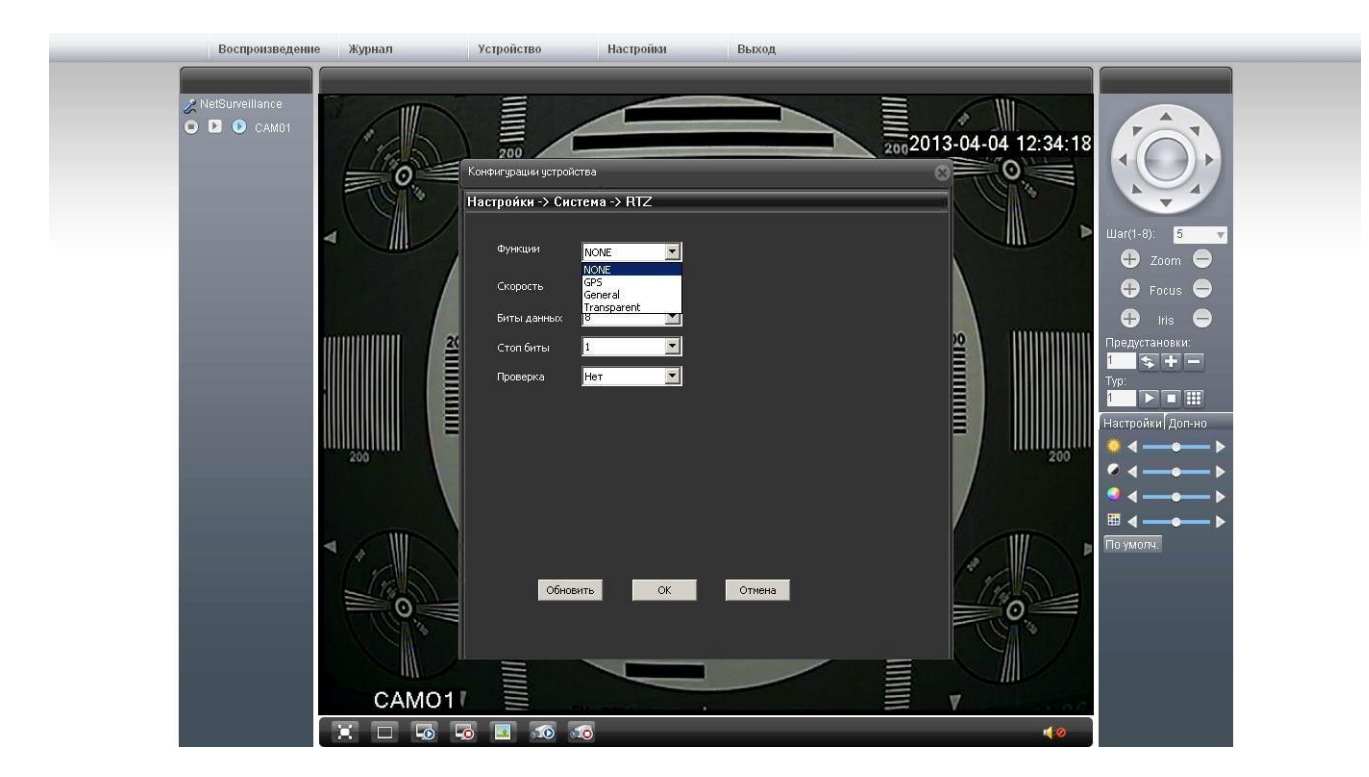

Настройка скорости обмена данными через COM-порт RS232(Опционально)

**6.3.8 «Параметры»**

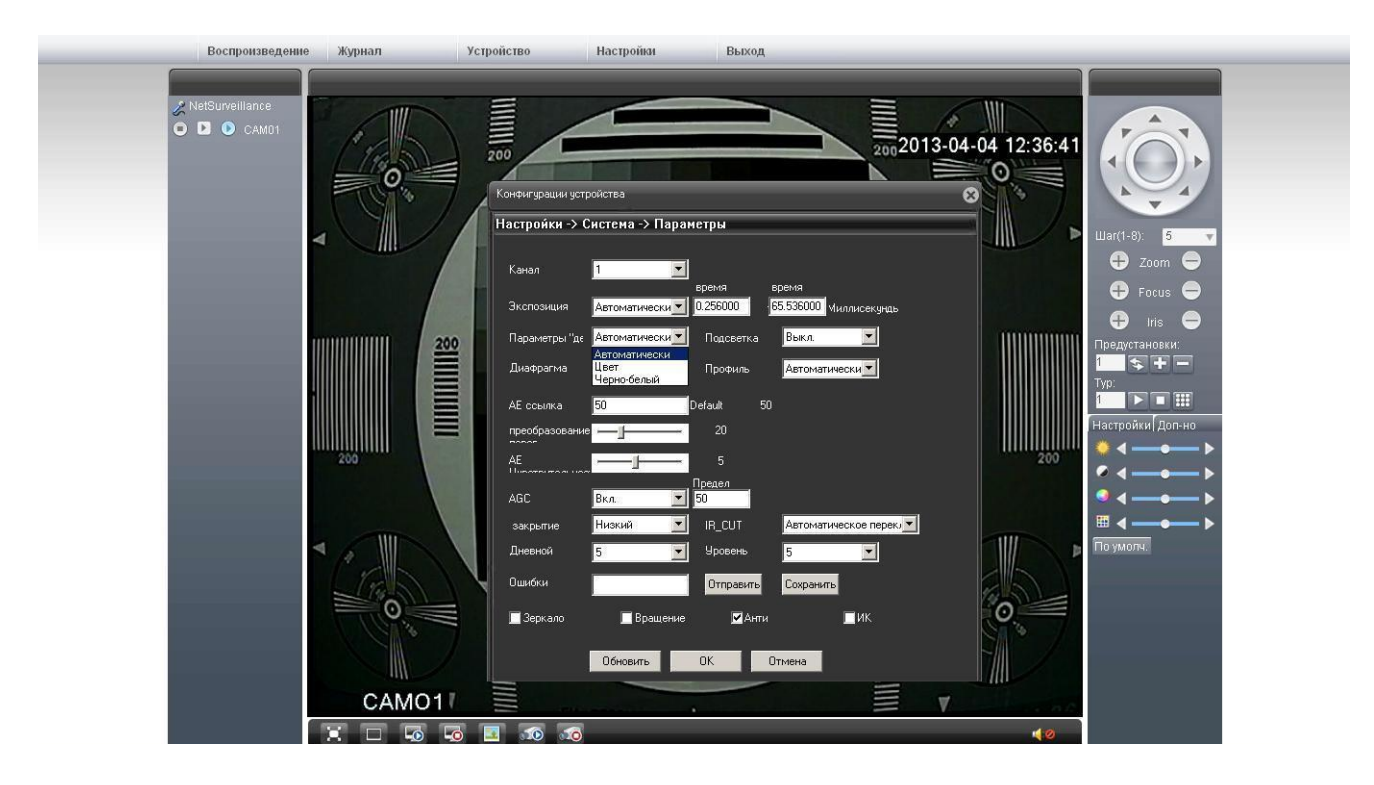

**«Экспозиция»** - может быть выставлена в автоматическом режиме или вручную **«Параметры день/ночь»** - режим работы режима день/ночь. Может быть выставлен автоматический режим работы, режим цвет или черно-белый режим. **«Подсветка»** - включение режима компенсации задней засветки (BLC).

«Профиль» - выбор режима работы камеры внутри помещений, вне помещений или автоматический режим.

«АGC» - включение режима автоматической компенсации шумов:

[Предел] - установка значения AGS в дБ в диапазоне 0...100. По умолчанию 50. «Зеркало» зеркальное отображение видеопотока на экране.

«Вращение» - поворот изображения на 180 градусов по вертикали.

«Анти» - активация режима антиблик, для компенсации встречной засветки.

## 6.4 Пункт меню «Инструменты»

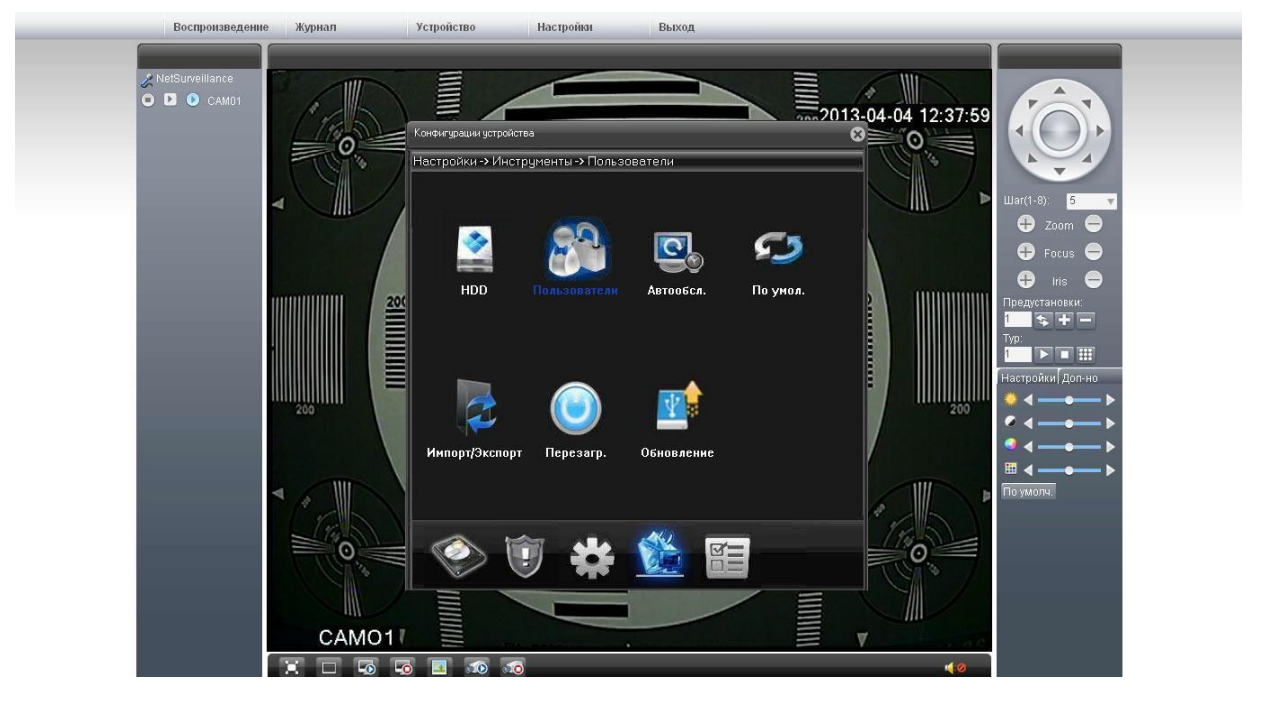

6.4.1 «Управление хранением данных»

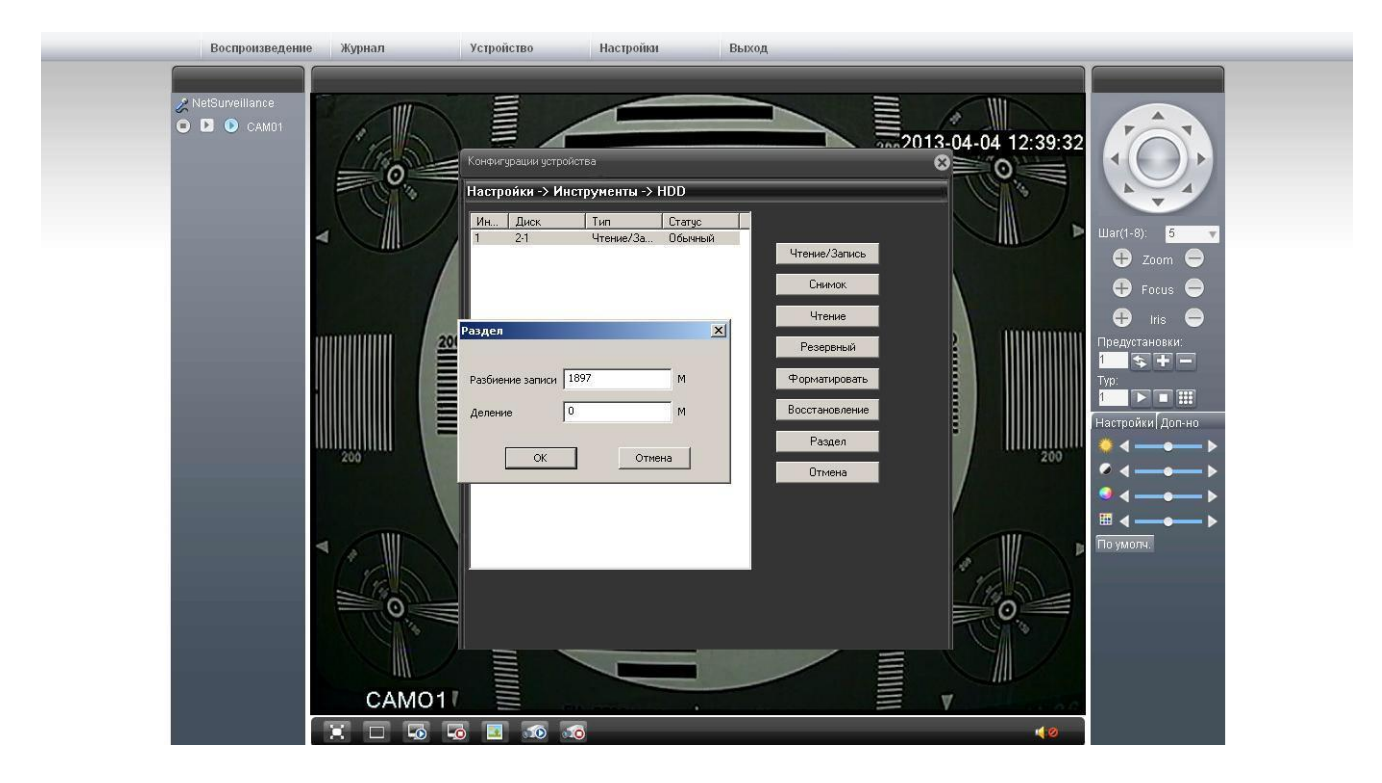

Раздел позволяет настроить SD-карту, установленную в камере

**«Чтение/Запись»** - режим работы SD-карты, при котором возможна как запись, так и воспроизведение видеофайлов.

**«Чтение»** - режим работы SD-карты, при котором возможно только просматривать видеофайлы.

**«Форматировать»** - полная очистка памяти SD-карты.

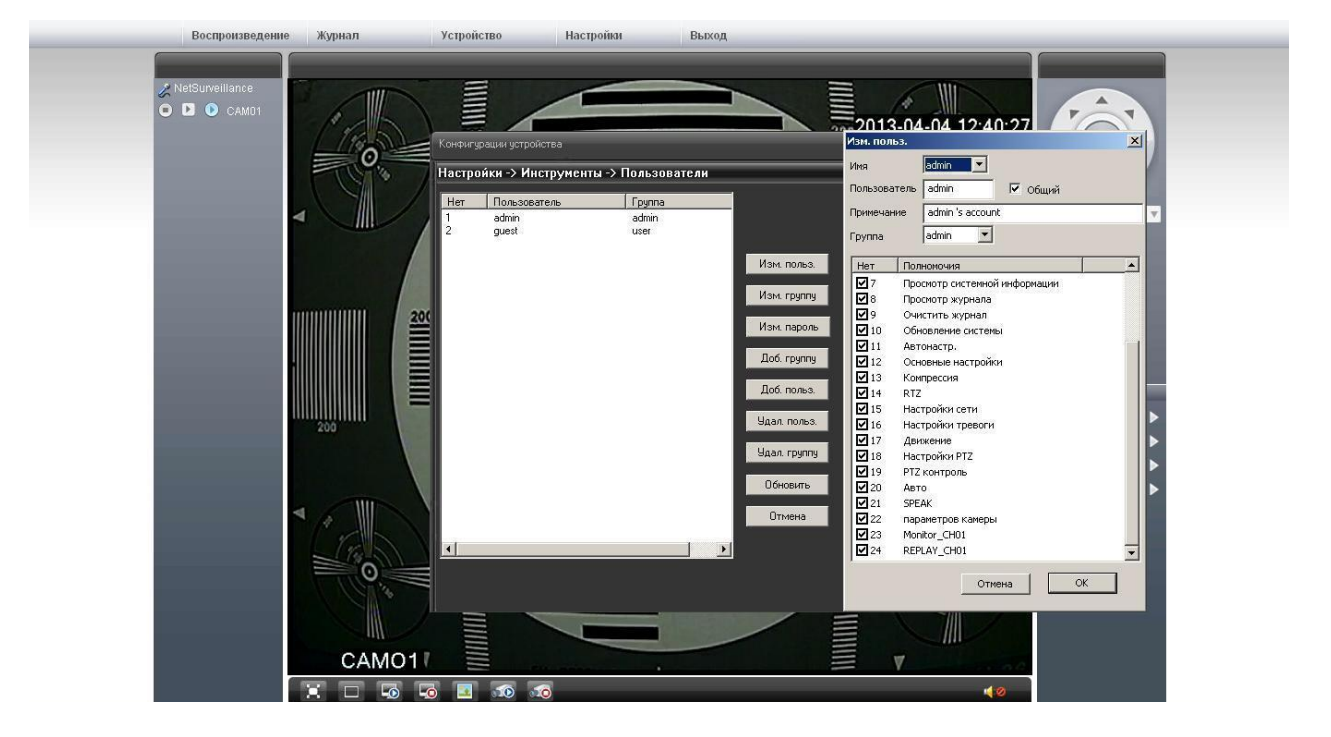

## **6.4.2 «Пользователи»**

Раздел позволяет настроить пользователей камеры и включить их в группы с различными правами доступа. Количество пользователей неограниченно.

## **6.4.3 «Автообслуживание»**

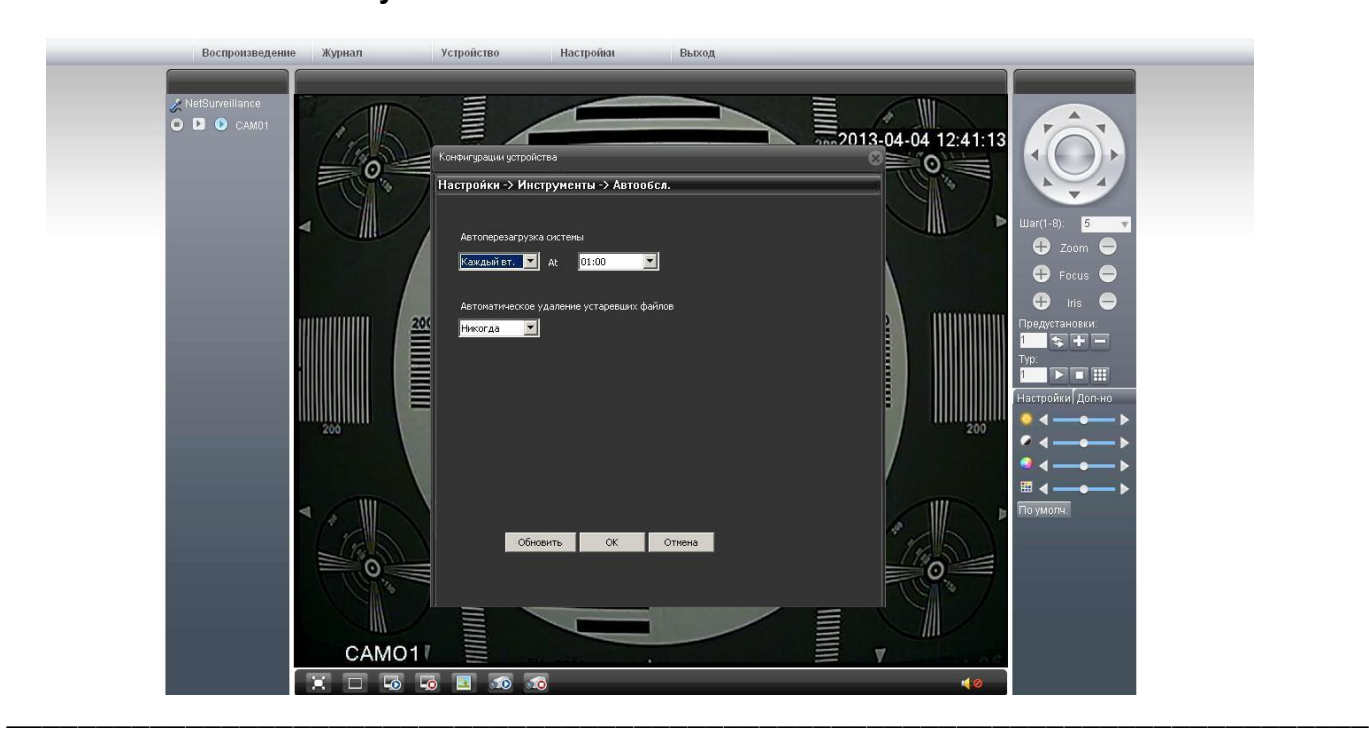

Раздел позволяет настроить время автоматической перезагрузки камеры, а также время удаления устаревших видеофайлов, сделанных камерой.

**\_\_\_\_\_\_\_\_\_\_\_\_\_\_\_\_\_\_\_\_\_\_\_\_\_\_\_\_\_\_\_\_\_\_\_\_\_\_\_\_\_\_\_\_\_\_\_\_\_\_\_\_\_\_\_\_\_\_\_\_\_\_\_\_\_\_\_\_\_\_\_\_\_\_\_\_**

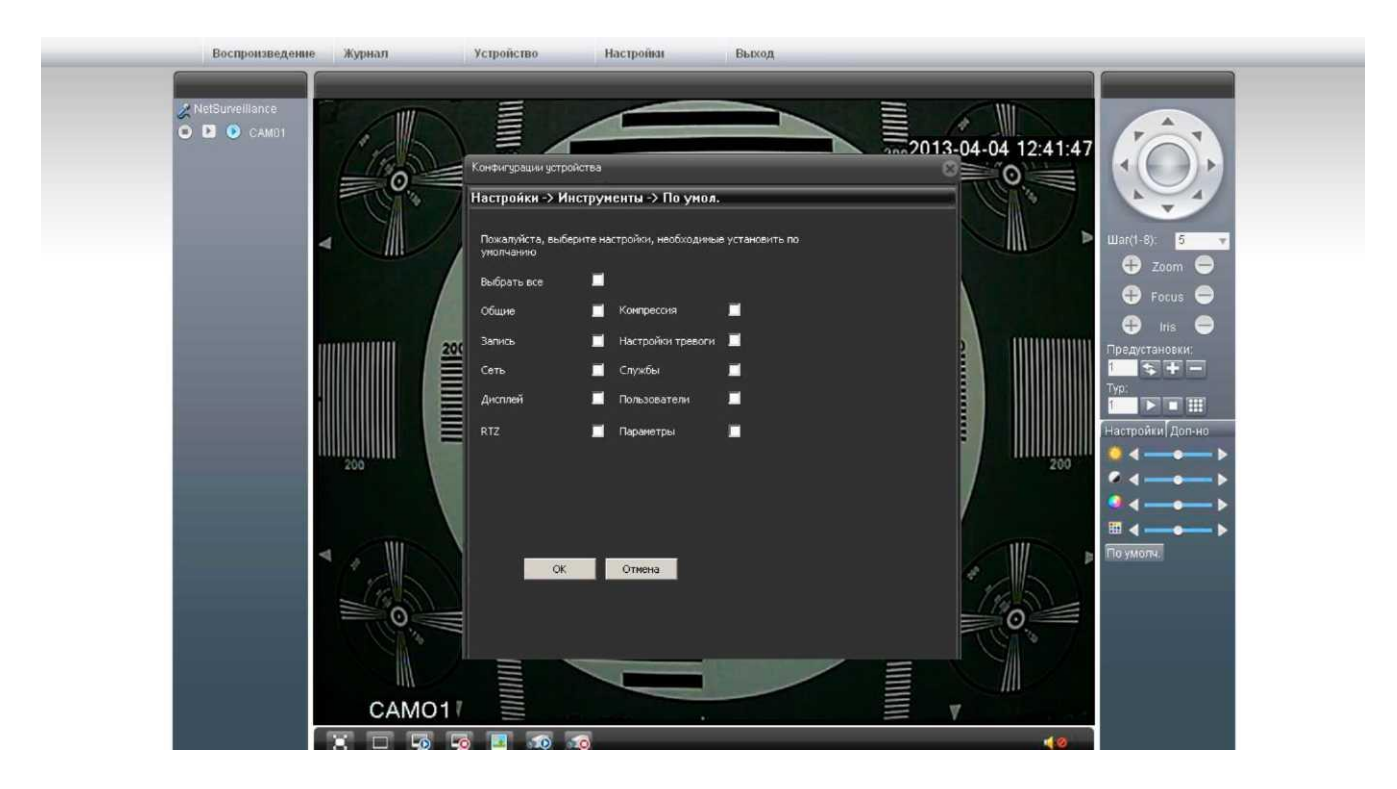

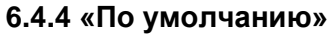

Раздел позволяет сбросить настройки камеры на заводские. Возможно сбросить как все настройки, так и выбрать, какой раздел будет сброшен.

В некоторых моделях камер после сброса заводских настроек может возникнуть проблема с установкой русского язык.

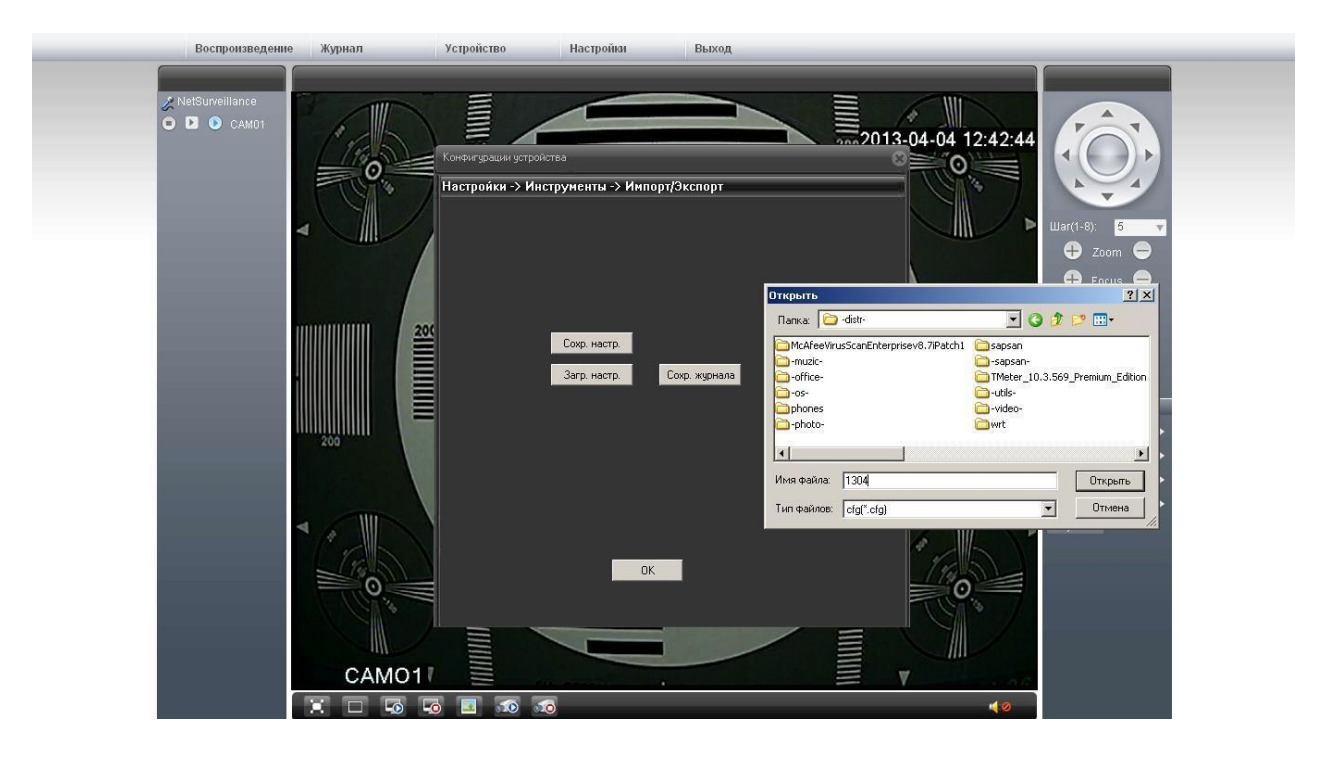

## **6.4.6 «Импорт/Экспорт»**

Раздел позволяет сохранить текущие настройки в файл либо загрузить настройки камеры из ранее сделанного файла.

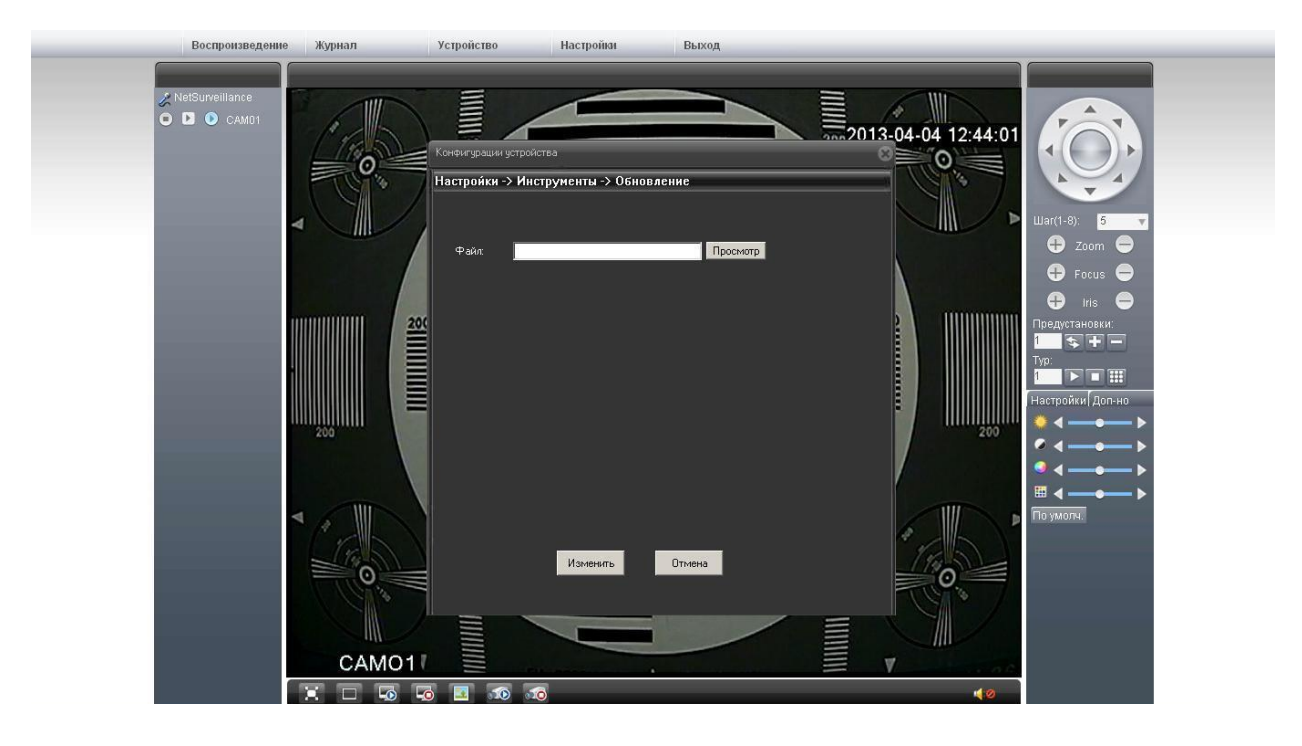

## **6.4.7 «Обновление»**

Раздел позволяет осуществить обновление прошивки камеры.

## **6.5 Пункт меню «Информация»**

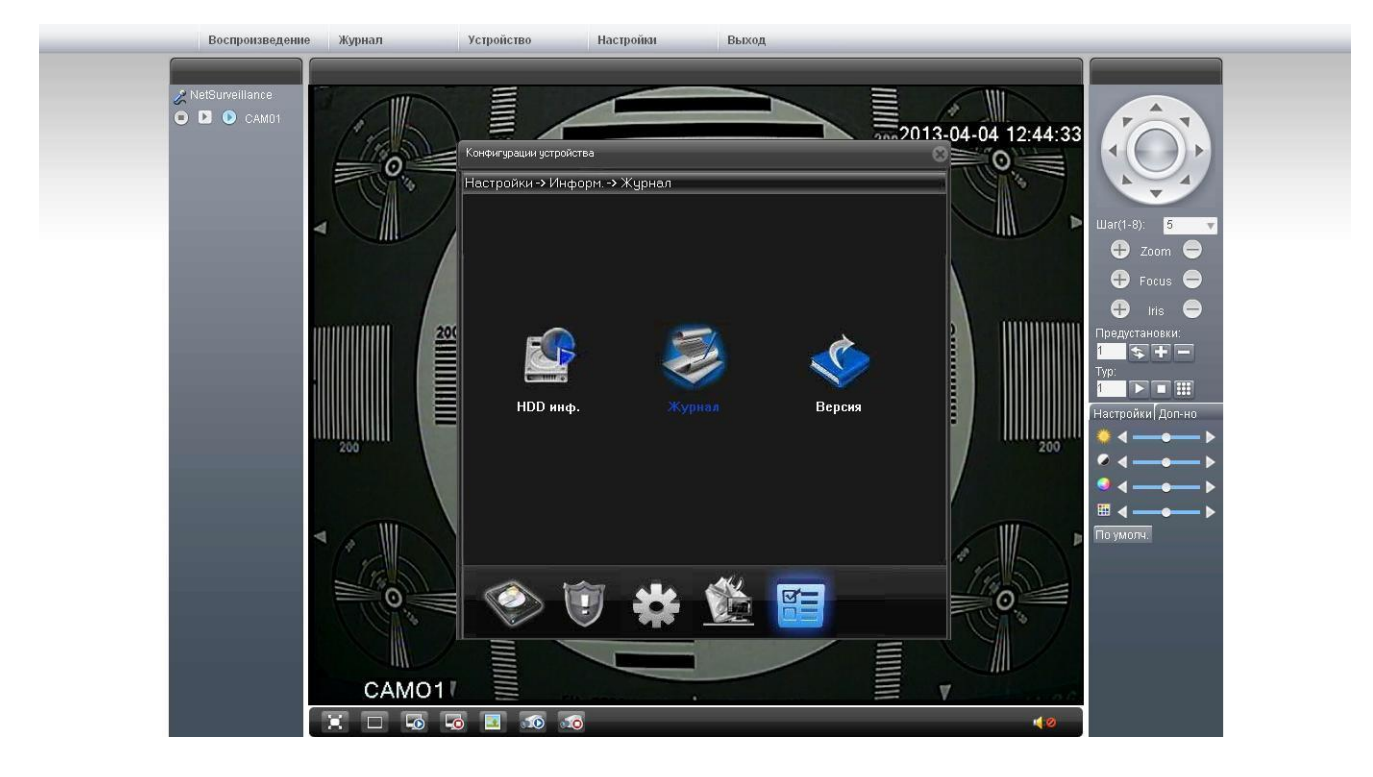

## **6.5.1 «Хранить информацию»**

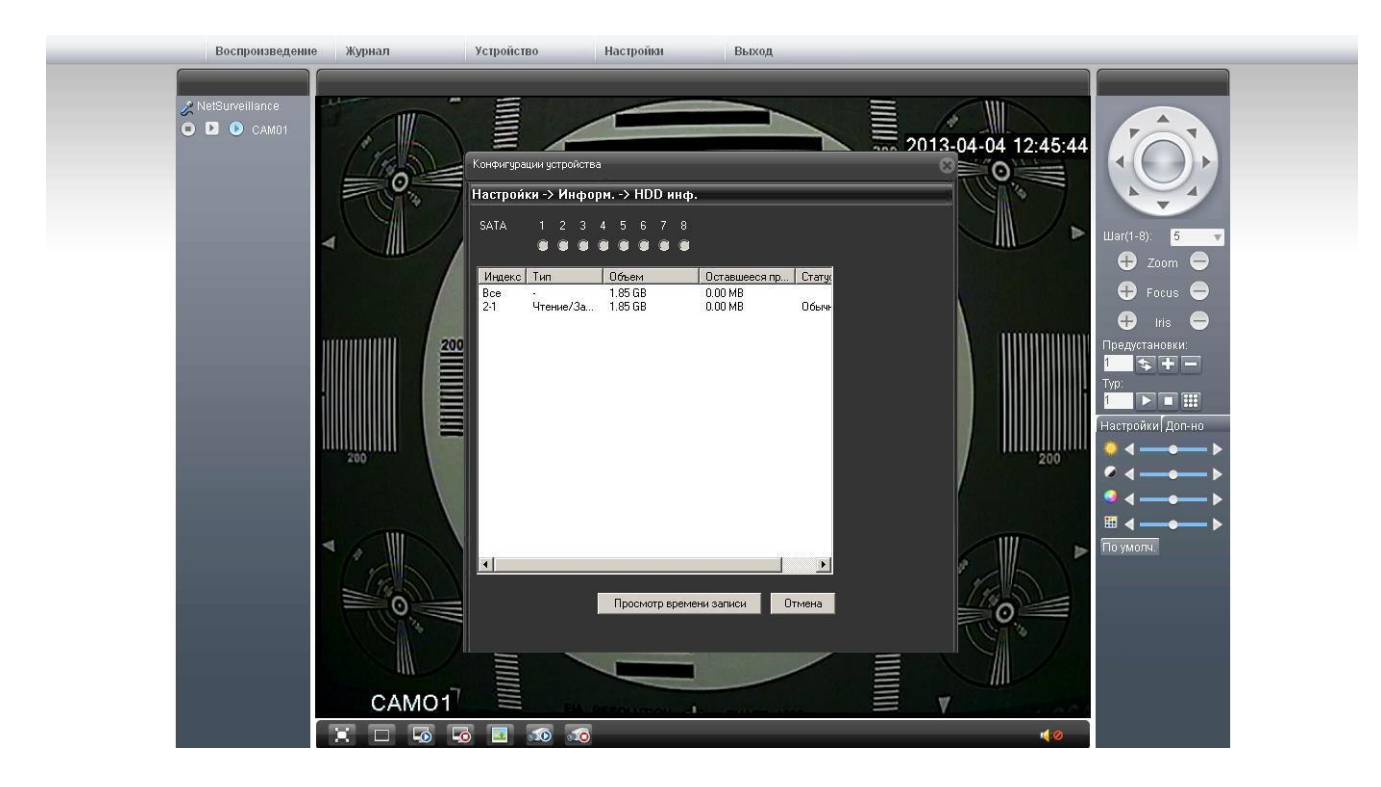

Раздел позволяет просмотреть статус SD-карты, установленной в камере.

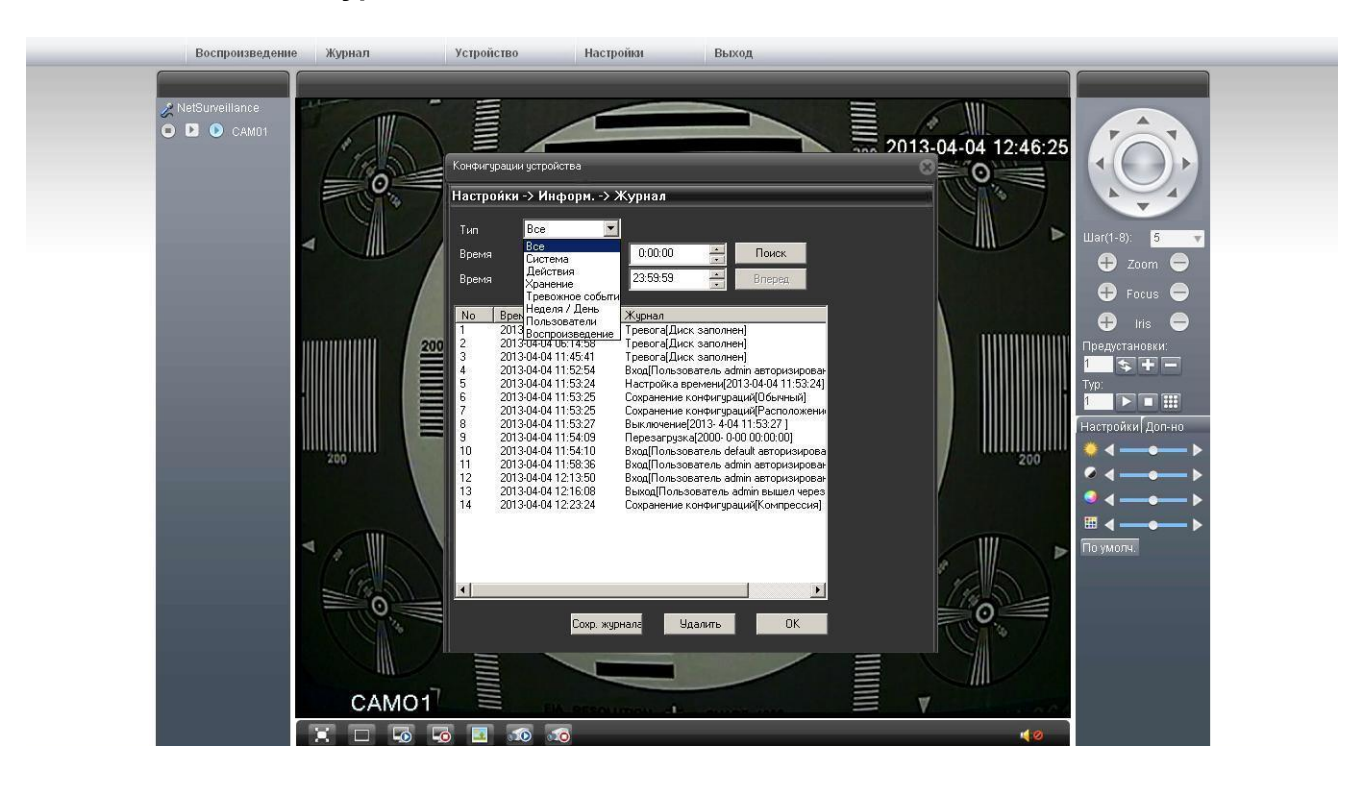

**6.5.2 «Журнал»**

Раздел позволяет просмотреть журнал действий с камеры. Возможно задать фильтр просмотра журнала: Все, Система, Действия, Хранение, Тревога, Неделя/День, Пользователи, Воспроизведение.

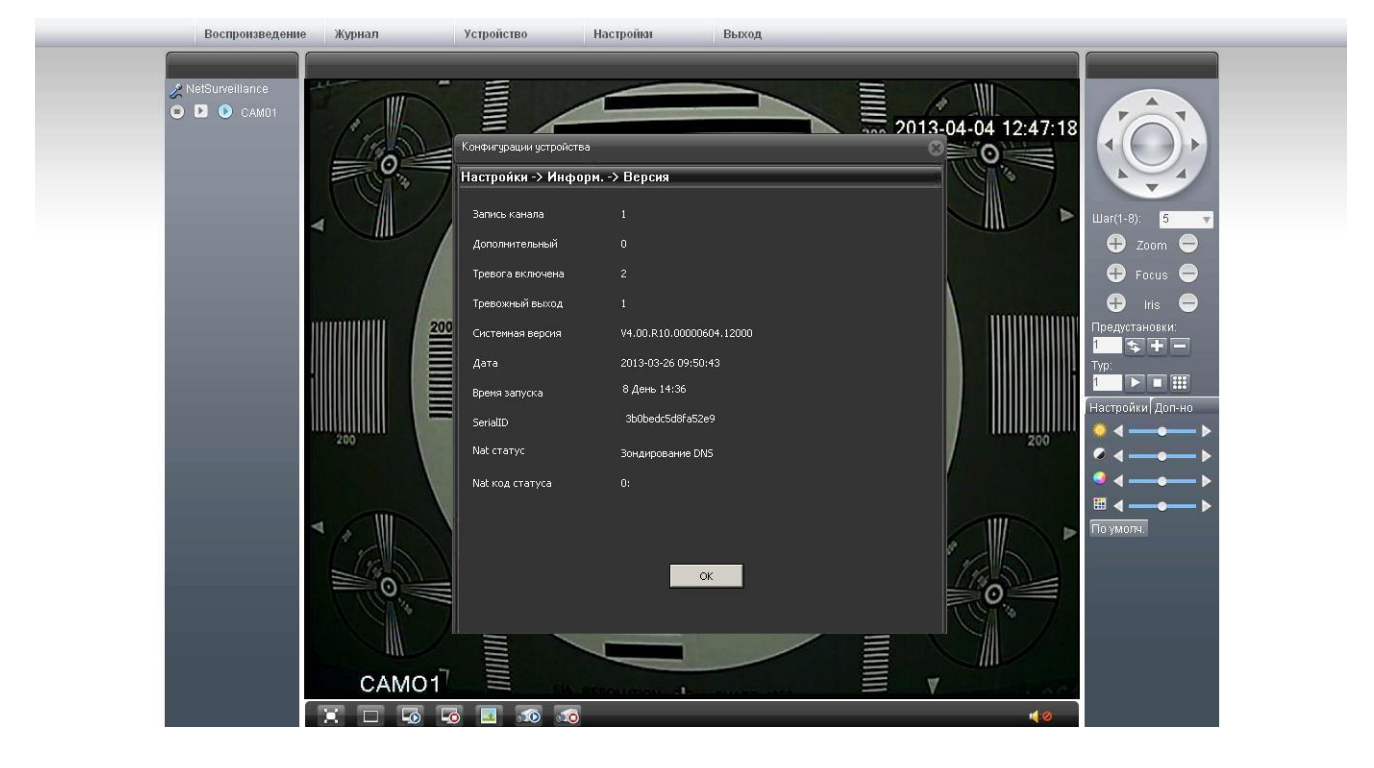

**6.5.3 «Версия»**

Раздел позволяет просмотреть информацию о камере.

## **7. Журнал**

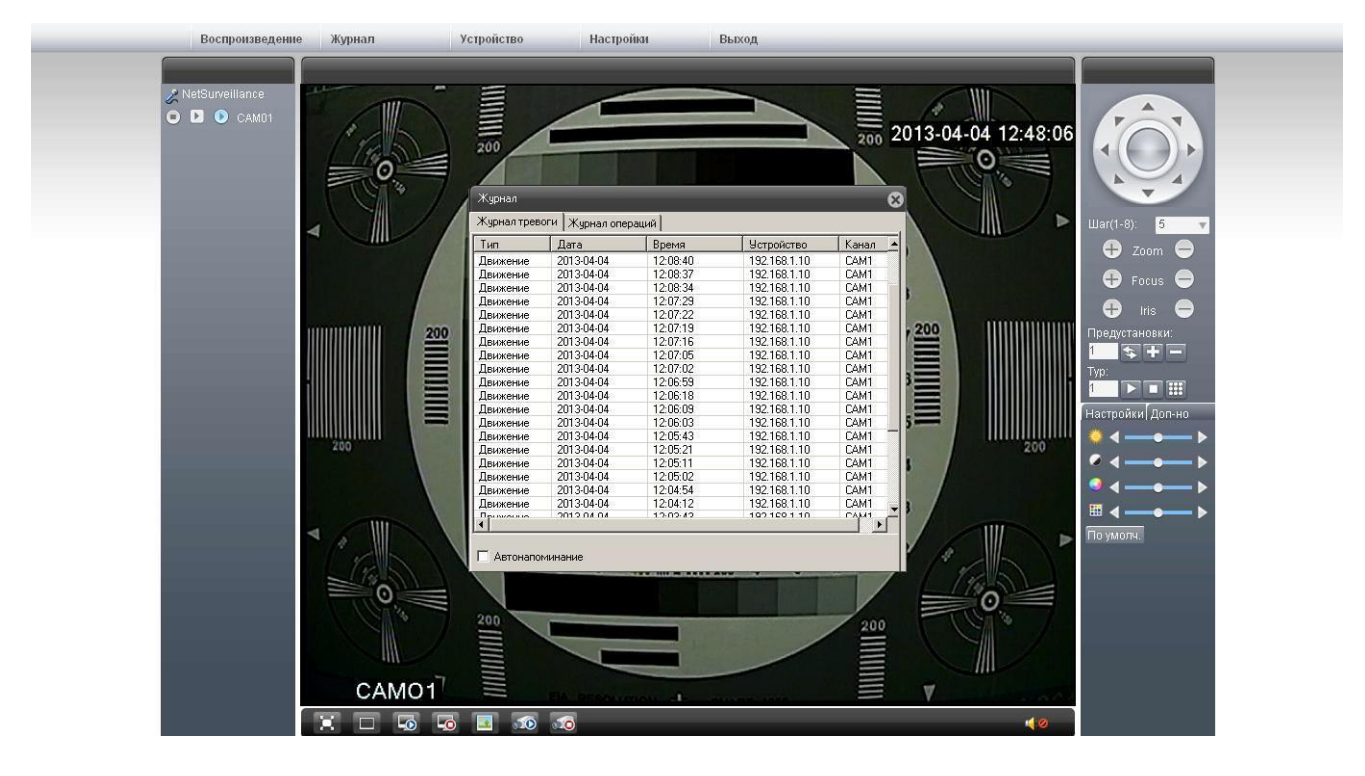

Раздел позволяет отобразить лог тревожных событий камеры.

**«Автонапоминание»** - при включении данной функции любое событие вызывает появление окна журнала, с отображением всех событий, произошедших с камерой.

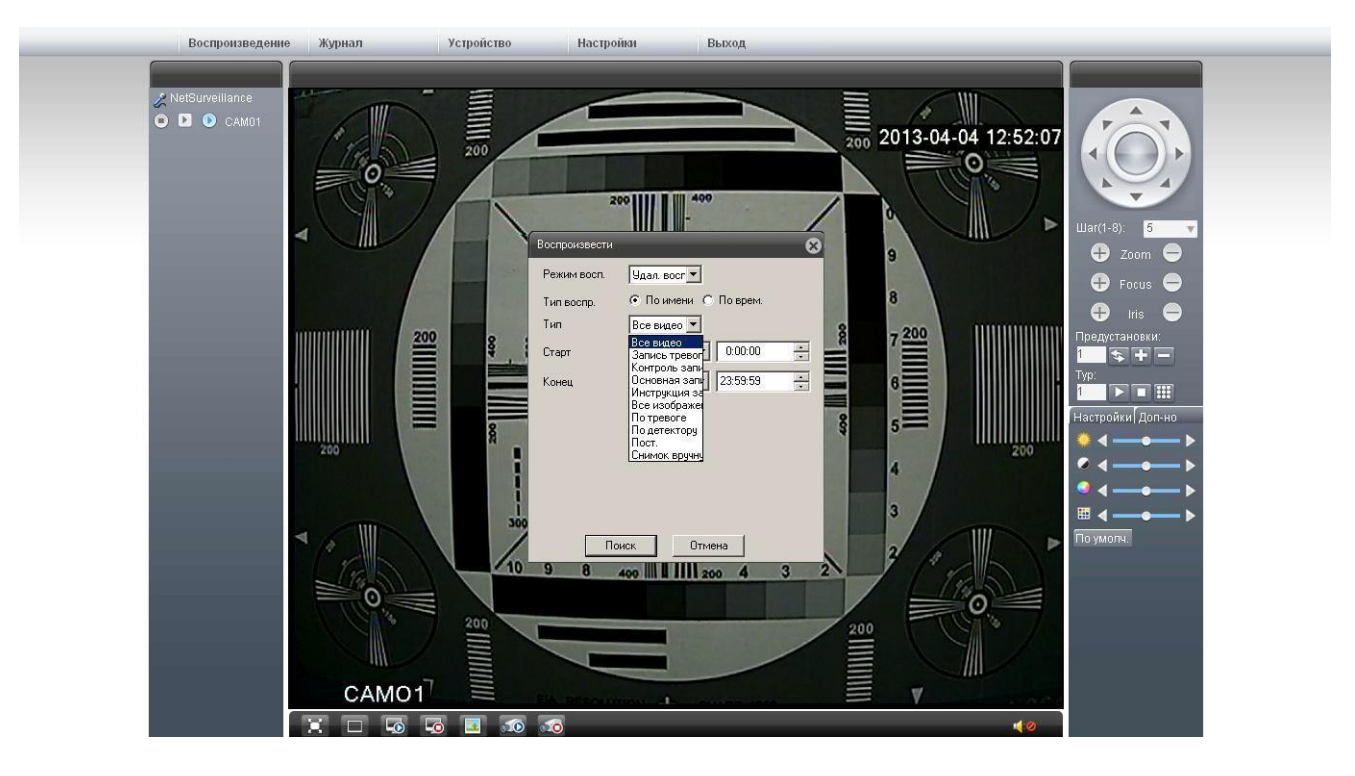

## **8. Воспроизведение**

Раздел позволяет осуществить просмотр записанных видеофайлов с SD-карты.

## **9**. **Просмотр потокового видео с камеры, подключенной через разъем RJ-45**

9.1Скачайте и установите VLC Media Player Перейдите по ссылке: <http://www.videolan.org/vlc/> 9.2. Откройте VLC Media Player

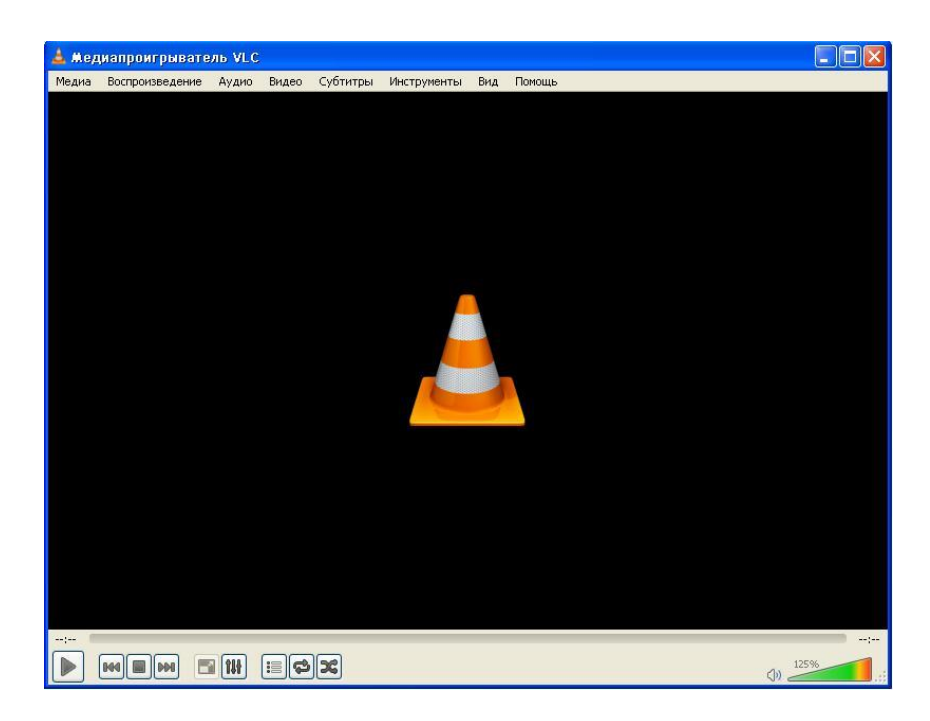

9.3 Перейдите **«Медиа»** -> **«Открыть URL…»**

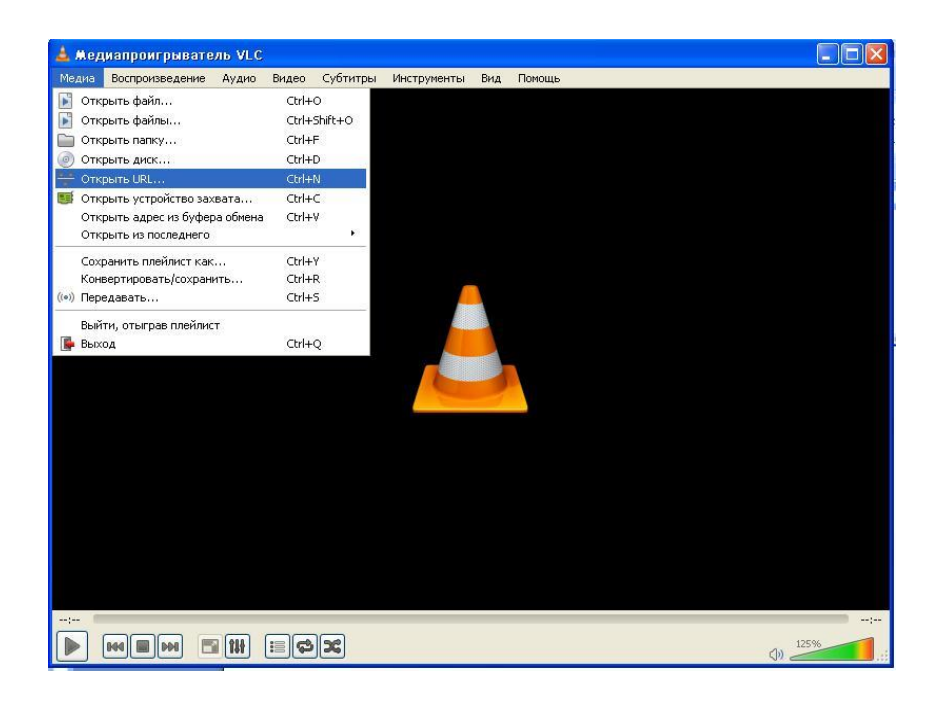

### 9.4 Выберите вкладку «Сеть»

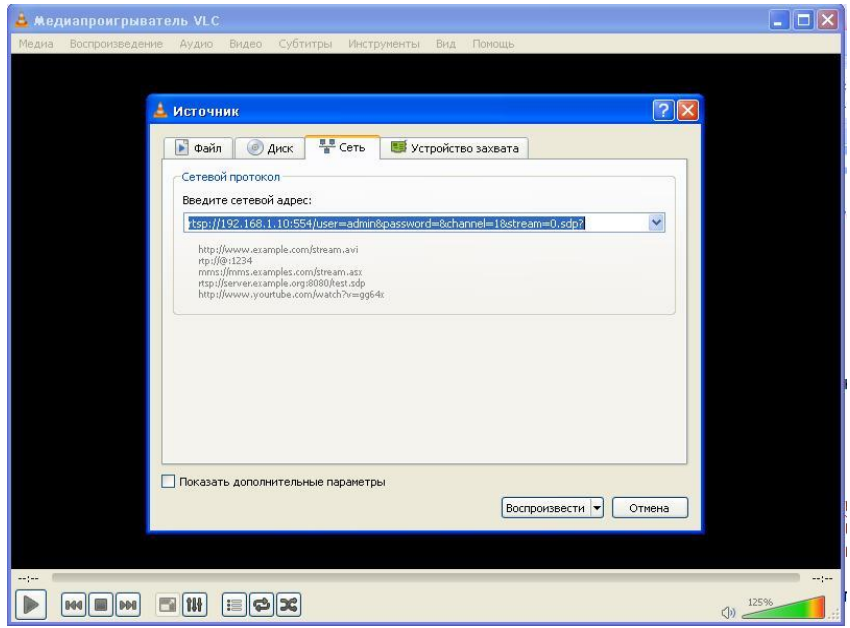

### Введите сетевой адрес:

rtsp://192.168.1.10:554/user=admin&password=&channel=1&stream=0.sdp?

```
192.168.1.10 - IP-адрес под которым зарегистрирована камера
:554 - Номер порта устройства
user=admin - логин пользователя на устройстве.
password= - пароль отсутствует
channel=1 - Номер канала
stream=0.sdp? -- Основной поток
```
Данный метод просмотра потокового видео работает при подключении камеры через сетевой разъем RJ-45, непосредственно к компьютеру, либо в локальной сети через роутер, либо через интернет, с выделенным провайдером статичным IP-адресом.

### 10. Просмотр потокового видео с камеры, через облачный сервис

10.1 С помощью IE зайдите на сайт http://xmeye.net/

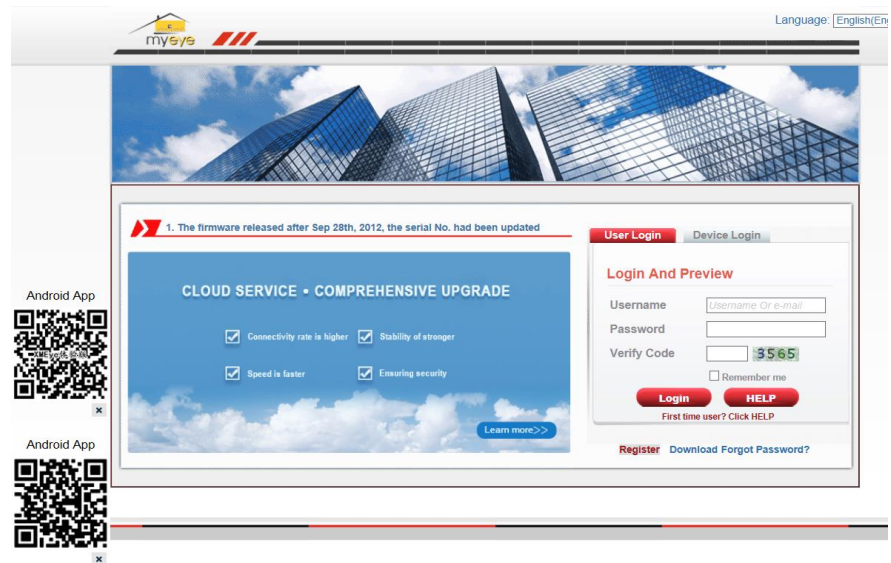

Зарегистрируйтесь как Пользователь если хотите управлять несколькими устройствами. Для упрощения регистрации перейдите на русский язык в правом верхнем углу сайта. Для просмотра камеры необходимо так же скачать плагин Active.exe по ссылке скачать «Download», и настроить элементы Acive X (См. стр. 36)

10.2 Регистрация http://xmeye.net, нажмите "Регистрация", заполните необходимые поля.

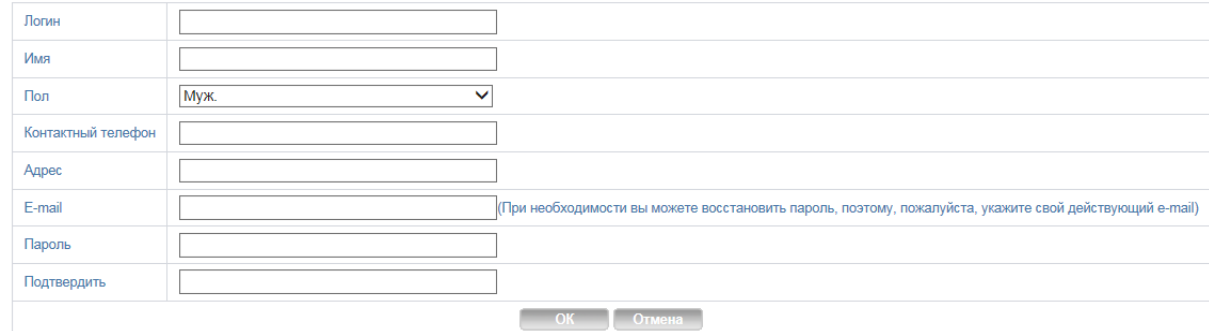

10.3 После регистрации входим под своим логином и паролем, нажмите "Device manage: Управление устройством" -> "Add device: Добавить устройство". См. изображение ниже. Введите ID устройства, логин и пароль. ID камеры можно узнать в меню камеры «Информация» -> Версия -> Serial ID

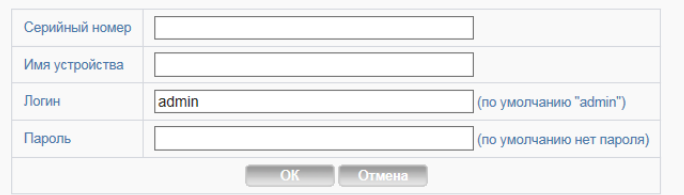

10.4 Перейдите в "Му device: Мое устройство", дважды кликните по имени устройства. Теперь вы сможете управлять устройством. См. изображение ниже.

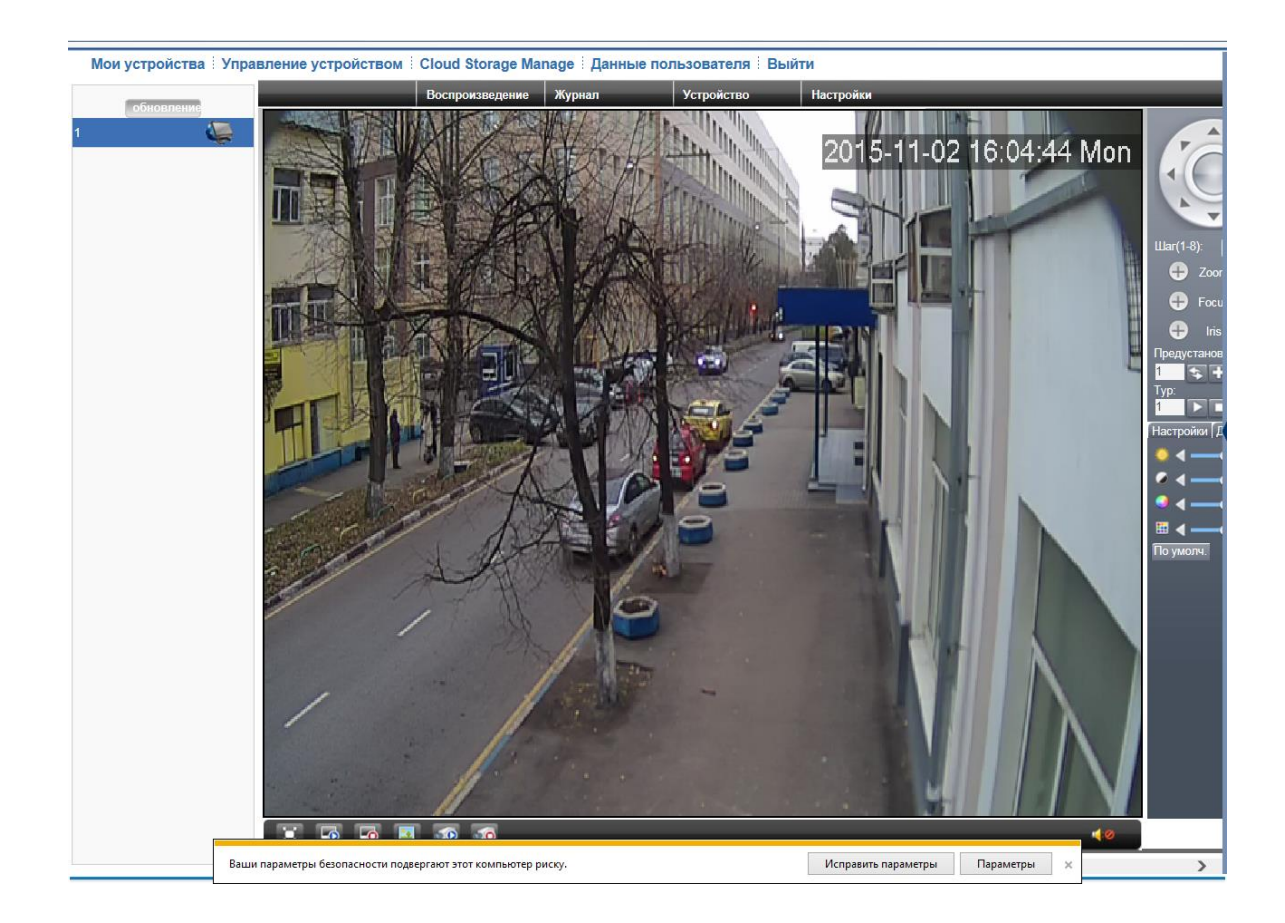

### 10.5 **Регистрация под именем устройства и управление устройством.**

Перейдите на сайт http://xmeye.net , нажмите Устройство "By Device": введите серийный и контрольный номер, нажмите войти.

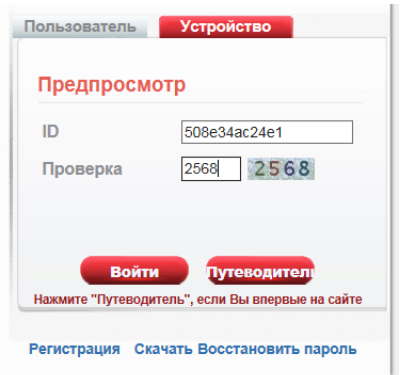

### **11.Настройка компьютера с ОС Windows 7**

### **4. Подготовка к запуску камеры.**

Настройте сетевую карту компьютера следующим образом: (для Windows 7)

Подсоедините один конец сетевого кабеля RJ45 ("папа") (в комплект не входит) к разъему RJ45 ("мама") на IP-камере, а другой к разъему RJ45 ("мама") на сетевой плате компьютера и в правом нижнем углу нажимаем на иконку статуса сети там выбираем вкладку «Центр управления сетями и общим доступом»

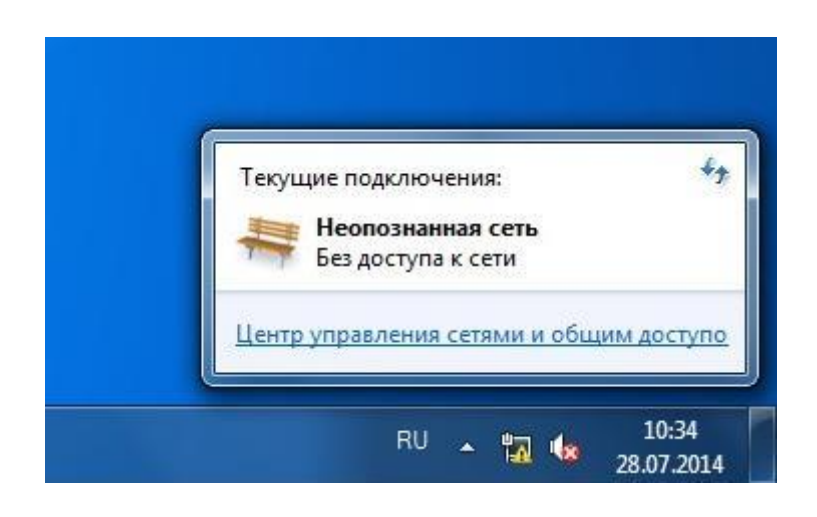

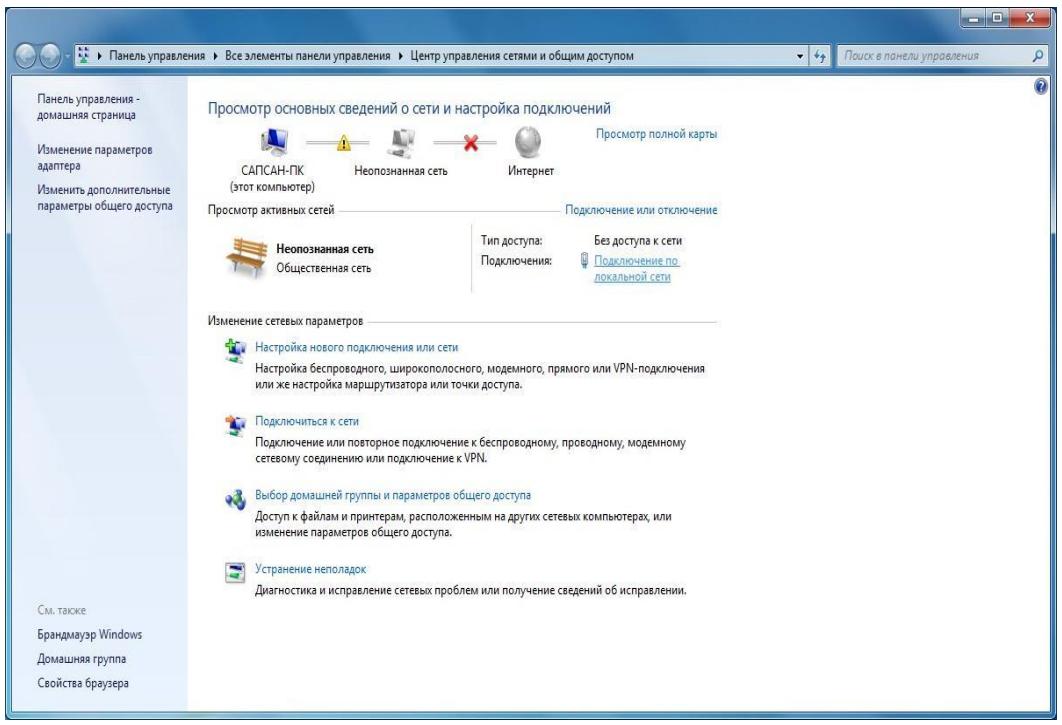

В «Центр управления сетями и общим доступом» выбираем вкладку «Подключение по локальной сети»

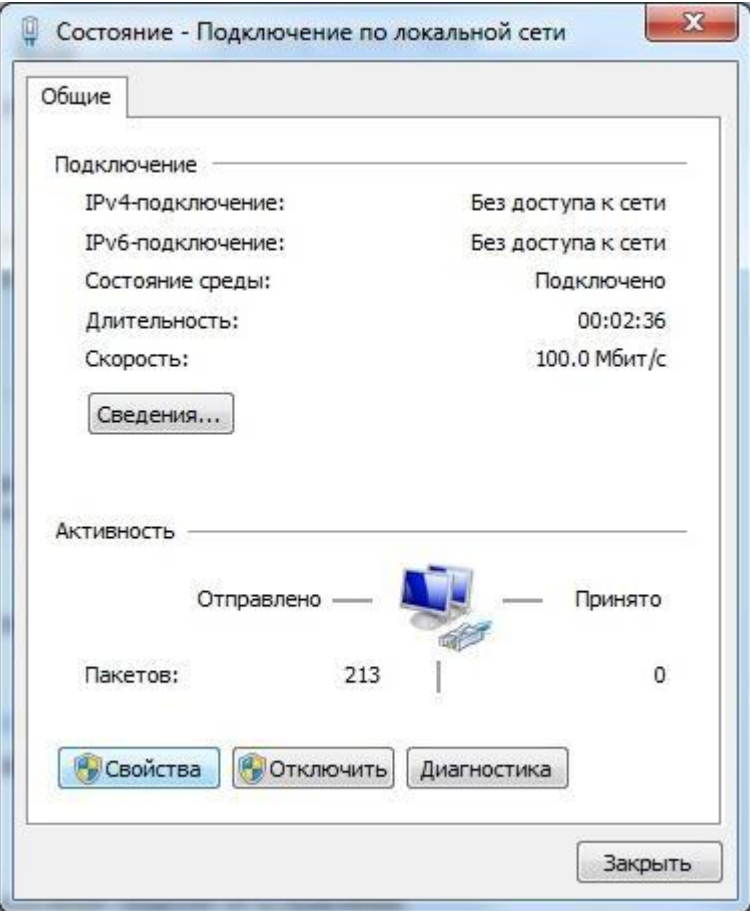

В выпадающем меню выберете «Свойства».

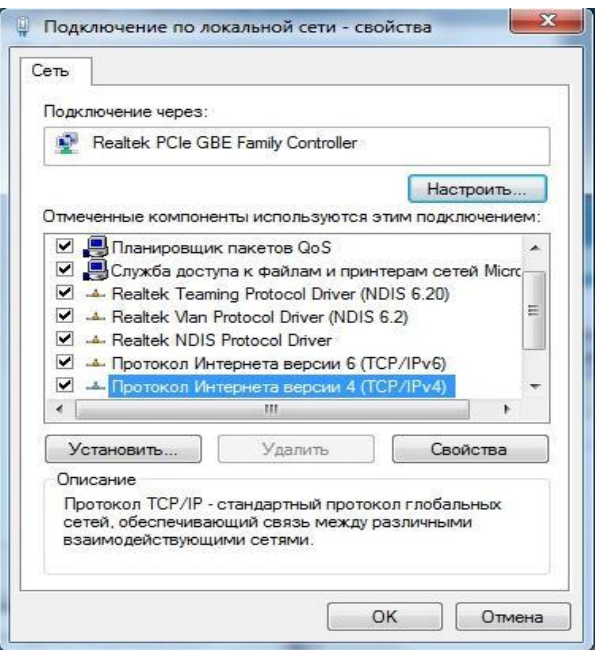

В открывшемся окне найдите пункт «Протокол интернета версии 4 (TCP/IPv4)» и нажмите кнопку «Свойства»

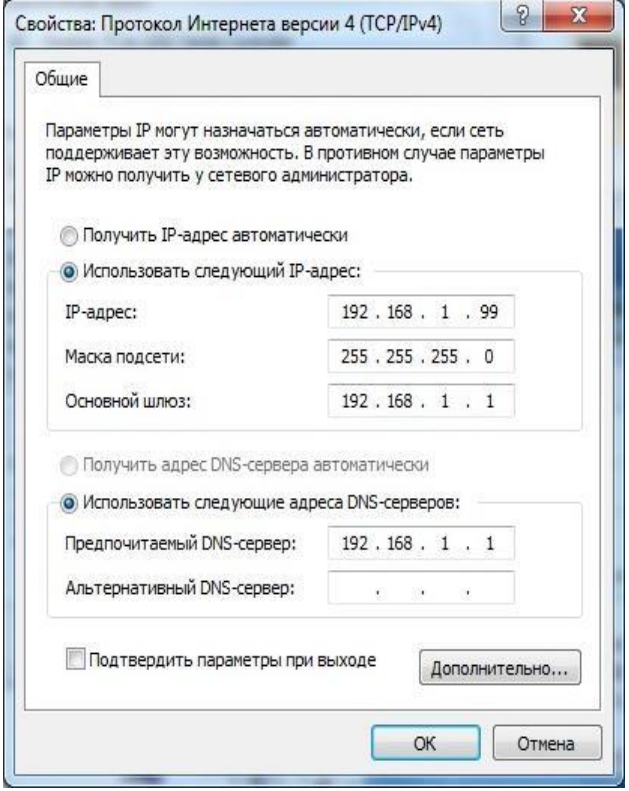

Настройте сетевую карту следующим образом:

IP-адрес: 192.168.1.99, Маска подсети: 255.255.255.0. Основной шлюз: 192.168.1.1, Предпочитаемый DNS-сервер: 192.168.1.1.

## 5. Подключение к камере и её настройка

Скачайте и установите или обновите Internet Explorer до 11 версии Запустите на компьютере браузер Internet Explorer. В правом верхнем углу откройте вкладку «Свойства браузера»

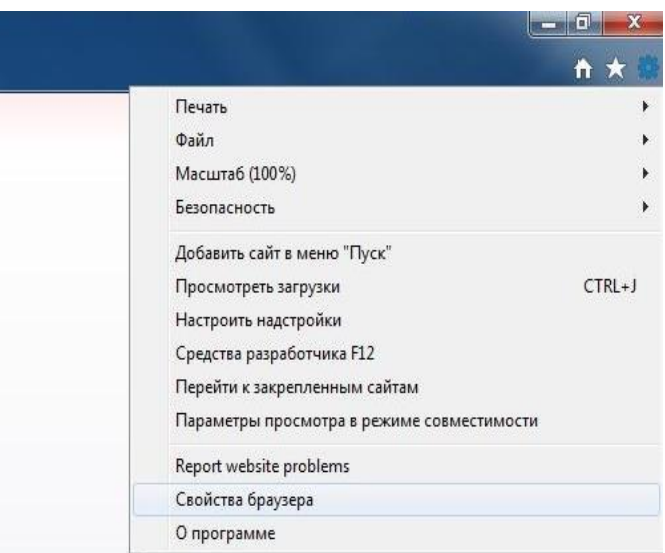

**«Безопасность»** -> **«Интернет»** -> **«Другой»**

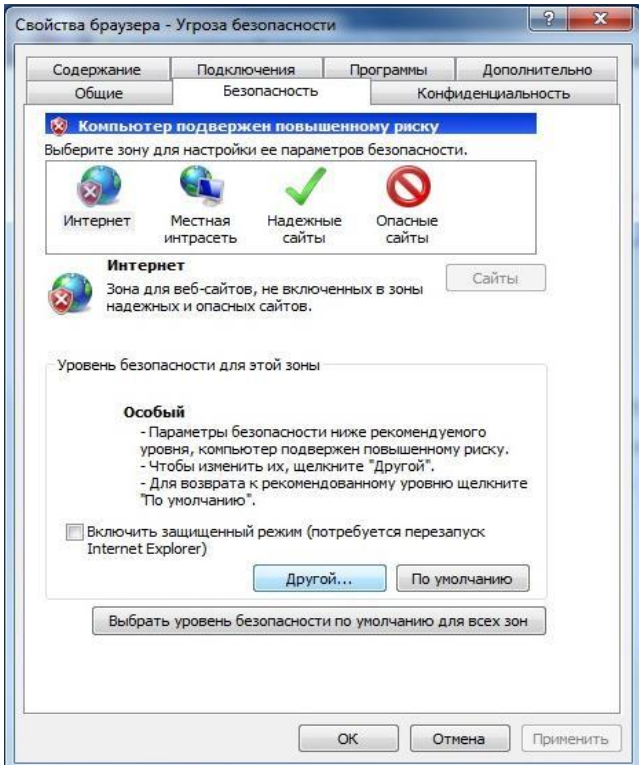

Пролистать до вкладки «Элементы ActiveX и модули подключения» после нее во всех пунктах поставить метку «Включить».

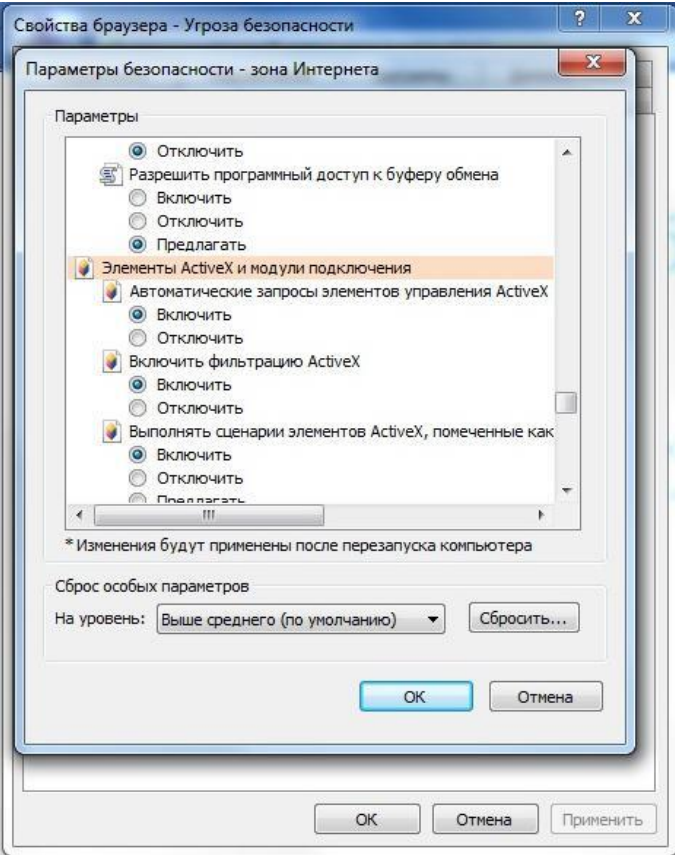

Система должна автоматически загрузить файл веб-управления ActiveX, если камера подключена впервые или новой версии. При соответствующих запросах браузера, разрешите выполнение(активацию) элементов ActiveX и установку надстройки браузера.

Если файл ActiveX не может загрузиться, пожалуйста, измените настройки IE для того, чтобы ActiveX скачать. При успешной установке должно появиться окно входа в web интерфейс камеры.

Сохраните все и перезагрузите компьютер

Запустите на компьютере браузер Internet Explorer.

В адресной строке браузера введите **192.168.1.10** и нажмите на клавиатуре кнопку «Enter».

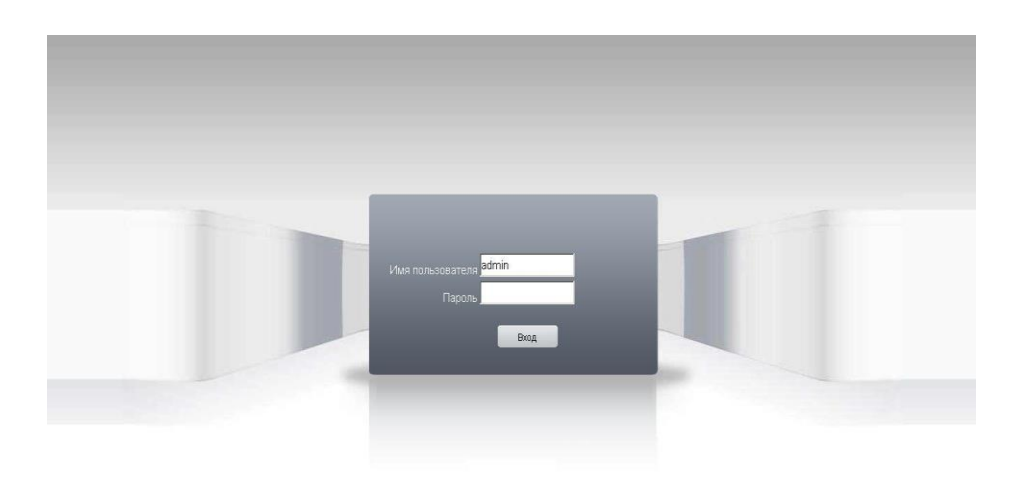

**\_\_\_\_\_\_\_\_\_\_\_\_\_\_\_\_\_\_\_\_\_\_\_\_\_\_\_\_\_\_\_\_\_\_\_\_\_\_\_\_\_\_\_\_\_\_\_\_\_\_\_\_\_\_\_\_\_\_\_\_\_\_\_\_\_\_\_\_\_\_\_\_\_\_\_\_\_**

В появившемся окне необходимо набрать: Имя пользователя: **admin** Пароль: **без пароля**

Приправильном вводе имени пользователя и пароля отобразится рабочая область IPкамеры, состоящая из: окна просмотра изображения, окна выбора параметров и строки меню.

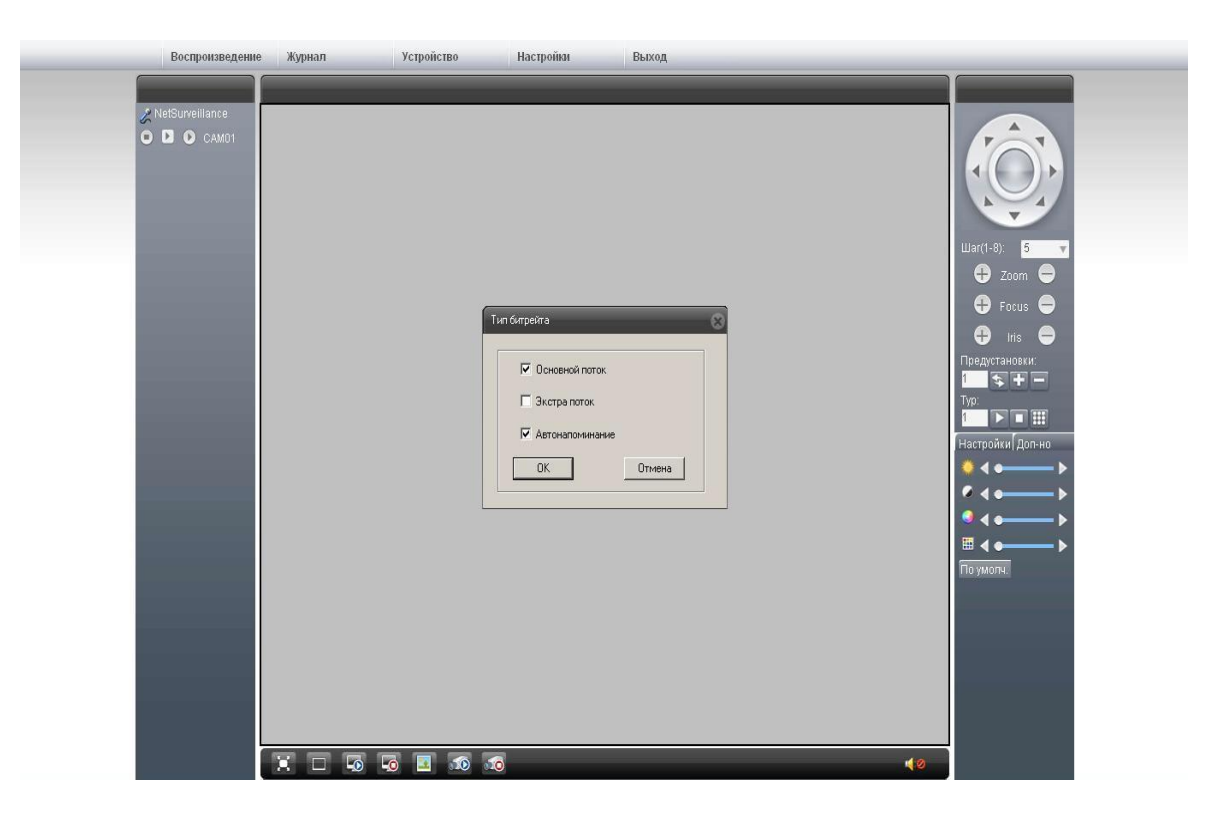

Запуск WEB-интерфейса камеры сопровождается появлением окна «Тип битрейда, позволяющим настроить режим отображения видео потока

**«Основной поток»** - видеопоток, воспроизводимый с камеры в режиме реально времени. **«Экстра поток»** - вторичный поток с камеры, предназначенный для просмотра с использованием мобильных телефонов.

**«Автонапоминание»** - автоматическое открытие журнала событий при работе через WEB-интерфейс камеры

## **12. Опциональные возможности камеры**

Вы можете расширить функционал своей IP-камеры подключая к ней дополнительные модули расширения.

IP-камера поддерживает:

- Подключение микрофона.
- Подключение проводных охранных датчиков. При их сработке камера перейдет в режим тревоги, запишет видеоматериал и отправит сообщения на E-Mail.
- Подключение исполнительного устройства (например внешней сирены), которое включится при движении объекта в зоне обзора камеры.
- Удаленное управление OSD меню камеры. Иногда требуется для тонкой настройки сенсора изображения.
- Возможность подключения внешней 3G/LTE антенны. Используется для увеличения радиуса действия сети
- Возможность установки (и удаленного управления) моторизированного объектива. Используется для оптического увеличения изображения в реальном времени.

## **13.Установка камеры**

**Внимание!** Выбирайте место установки камеры так, что бы в объектив не попадали прямые лучи солнечного света или свет прожекторов (либо обеспечьте минимально возможное попадание лучей света).

1.Открутите 2 винта на корпусе камеры.

2.Аккуратно выдвиньте переднюю часть на себя.

3.В модем внутри камеры вставьте SIM-карту выбранного вами оператора.

4.Подключите камеру к компьютеру с помощью входящего в комплект сетевого шнура.

5.Произведите настройку следуя инструкции.

6.Соберите камеру в обратном порядке.

7.Закрепите камеру с помощью кронштейна в удобном для вас месте.

8.Подведите питание 12V.

9.Подключитесь к камере следуя советам, приведенным выше в этой инструкции.

10.Наслаждайтесь видео.

### **Гарантийный срок**

**1.** Гарантийный срок начинается с момента первоначальной покупки Продукции первым конечным пользователем. Продукция может состоять из нескольких различных частей, причем для разных частей может быть установлен различный гарантийный срок.

**2.** Гарантийный срок составляет 2 года для видеокамер Sapsan и принадлежностей (проданных в комплекте с видеокамерой или отдельно), помимо расходных частей и (или) принадлежностей, перечисленных ниже в подпунктах 2.2. и 2.3.

**3.** Претензии в отношении недостатков составных частей Продукции после истечения соответствующих сроков не принимаются.

**4.** Гарантийный срок не подлежит продлению, возобновлению или иному изменению при последующей перепродаже Продукции.

## **Условия гарантийного обслуживания**

**1.** При предъявлении претензии в соответствии с настоящей Гарантией Вы должны предоставить:

**1.1.** Продукцию (или неисправную часть);

**1.2.** Оригинал документа, подтверждающего покупку, с четким указанием

наименования и адреса продавца, даты и места покупки, а также гарантийный

талон, заполненный надлежащим образом, скрепленный печатью и подписанный продавцом.

**2.** Срок гарантийного ремонта определяется степенью неисправности изделия. Под неисправностью подразумевается потеря работоспособности изделия, которая может быть продемонстрирована сотруднику сервисного центра.

**3.** Доставка изделия в сервисный центр и обратно осуществляется клиентом самостоятельно.

### **Ограничение гарантийных обязательств**

**1.** Претензии по комплектации и внешнему виду изделия принимаются только при его покупке.

**2.** Гарантийные обязательства не распространяются на расходные материалы (включая батареи, аккумуляторы, диски с программным обеспечением, блоки питания, аксессуары и т.д.)

**3.** Гарантия не распространяется на ущерб, причиненный другому оборудованию, работающему в сопряжении с данным изделием.

**4.** Гарантийные обязательства не распространяются на изделие в следующих случаях:

4.1. Нормальный износ;

4.2. Выход изделия из строя по вине покупателя (нарушения им правил эксплуатации, неправильная установка и подключение, превышение рабочей температуры, перегрев и  $T.\Pi.$ ):

4.3. Наличие внешних и/или внутренних механических повреждений (замятых контактов, трещин, сколов, следов удара и т.п.) полученных в результате неправильной эксплуатации, установки или транспортировки;

4.4. Наличие признаков ремонта неуполномоченными лицами;

4.5. Наличие повреждений, полученных в результате: аварий, воздействия на изделие огня, влаги, сырости, экстремальных температурных условий или условий окружающей среды (либо в случае резкого изменения таких условий), коррозии, окисления, попадания внутрь корпуса насекомых, пыли, жидкости, посторонних предметов и т.п.;

4.6. Наличие повреждений, полученных в результате неправильного подключения изделия в электросеть и/или эксплуатации изделия при нестабильном напряжении в электросети (отклонение напряжения более 10%), а также отсутствия (или выполненного с отклонениями от стандарта) заземления;

4.7. Наличие следов электрического пробоя, прогар проводников и т.п.

### Другие важные замечания

1. Совершение покупки означает согласие покупателя с настоящими условиями.

2. Компания ни при каких условиях не несет ответственности за какой-либо ущерб (включая все, без исключения, случаи потери прибылей, потери деловой информации, либо других денежных потерь), связанный с использованием или невозможностью использования приобретенного оборудования.

3. SIM-карта и сотовая и (или) иная сеть или система, в которой функционирует Продукция, предоставляются сторонним оператором, независимым от Компании. Поэтому в рамках настоящей Гарантии Компания не принимает на себя ответственность за функционирование, доступность, покрытие, услуги или диапазон охвата данной сотовой или иной сети или системы.

Компания гарантирует Вам, что в течение гарантийного срока компания в коммерчески разумный **CDOK** безвозмездно устранит дефекты материала, конструкции и изготовления путем ремонта или замены Продукции в соответствии с настоящей Гарантией (если законом не установлено иное).

Настоящая Гарантия действует и имеет исковую силу только в России.

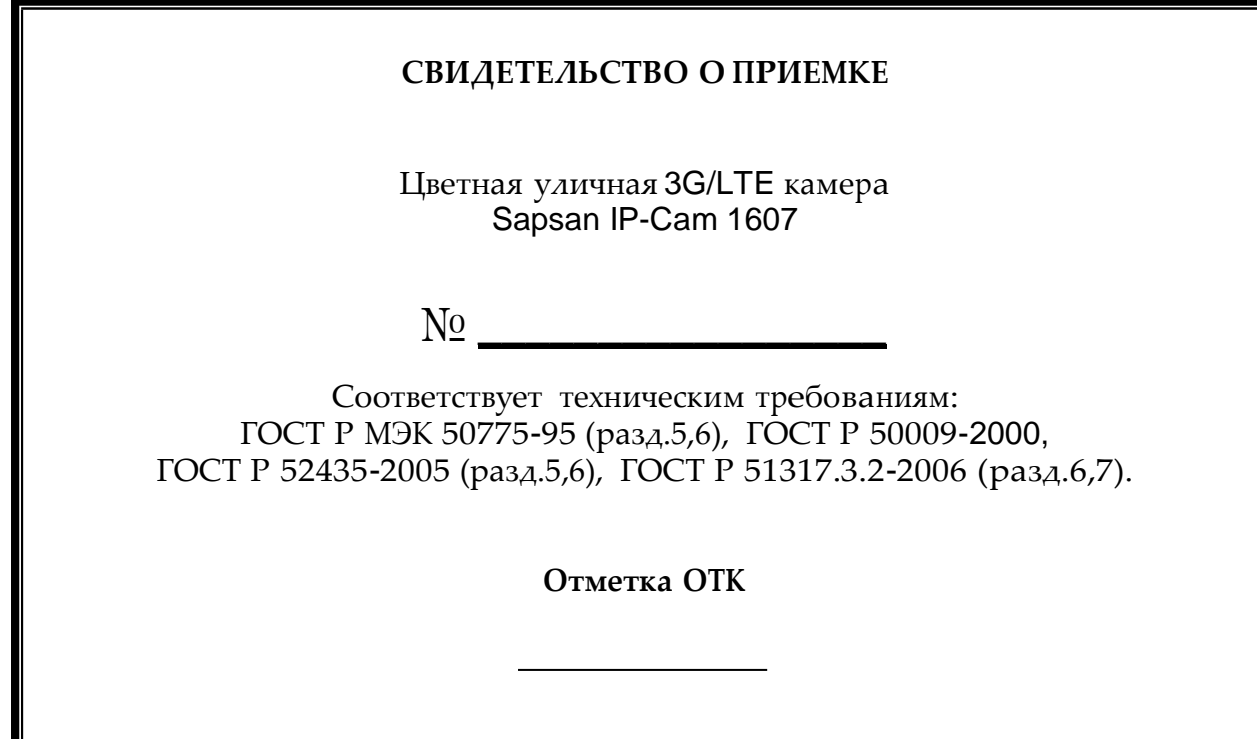

**\_\_\_\_\_\_\_\_\_\_\_\_\_\_\_\_\_\_\_\_\_\_\_\_\_\_\_\_\_\_\_\_\_\_\_\_\_\_\_\_\_\_\_\_\_\_\_\_\_\_\_\_\_\_\_\_\_\_\_\_\_\_\_\_\_\_\_\_\_\_\_\_\_\_\_\_\_**

## **Гарантийный талон на оборудование марки Sapsan**

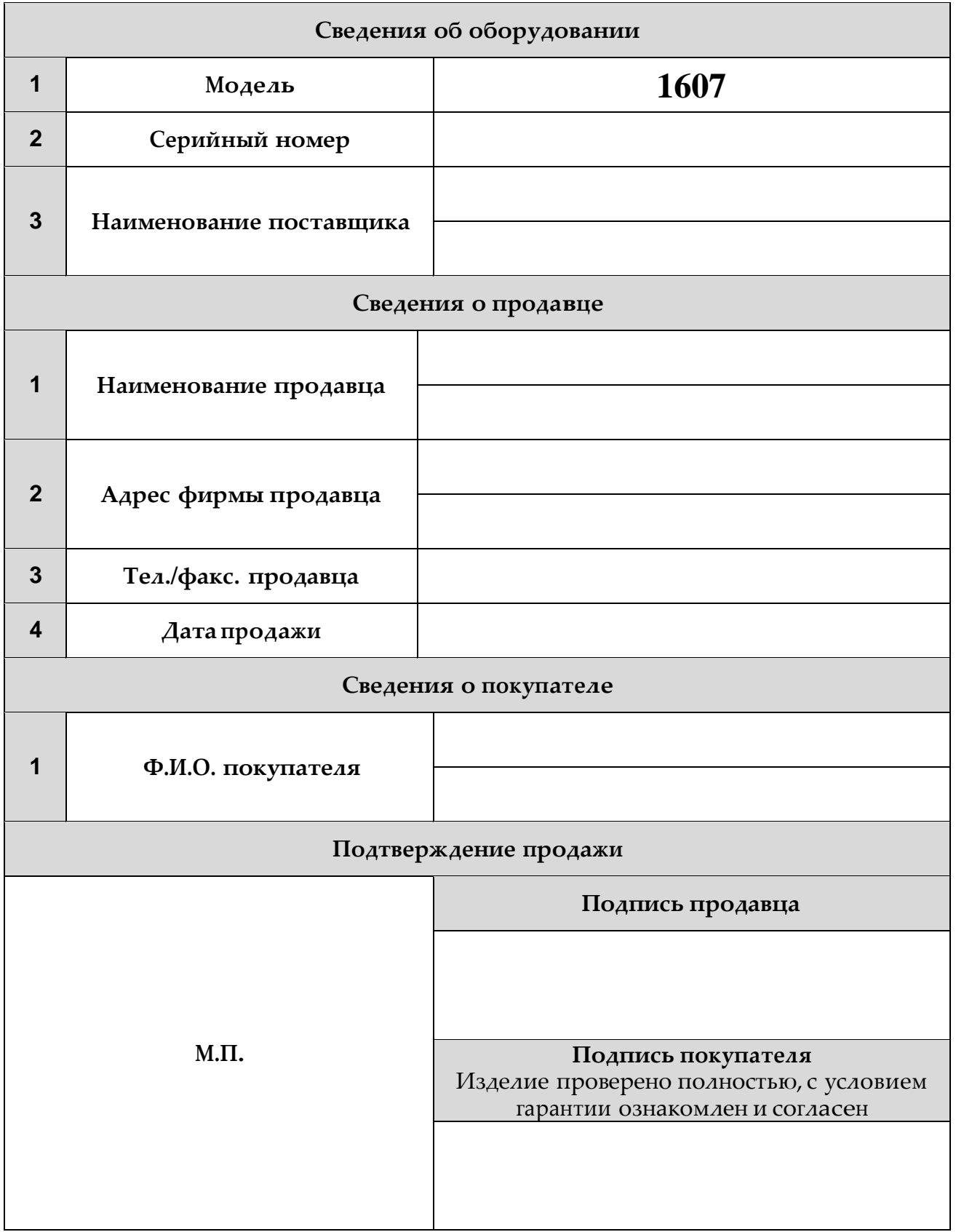

# **Сведения о гарантийных ремонтах**

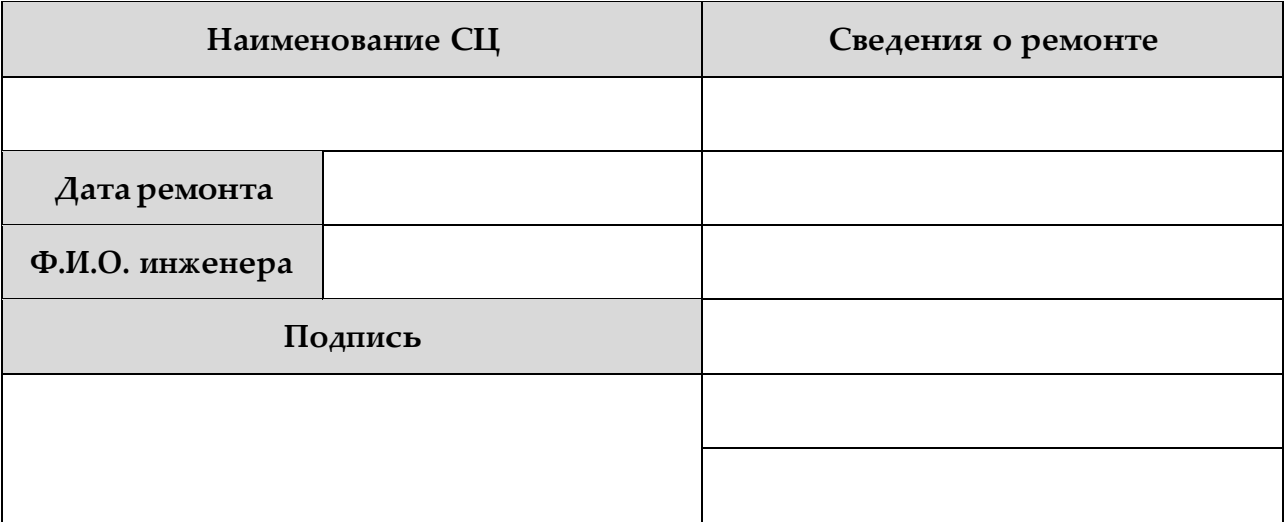

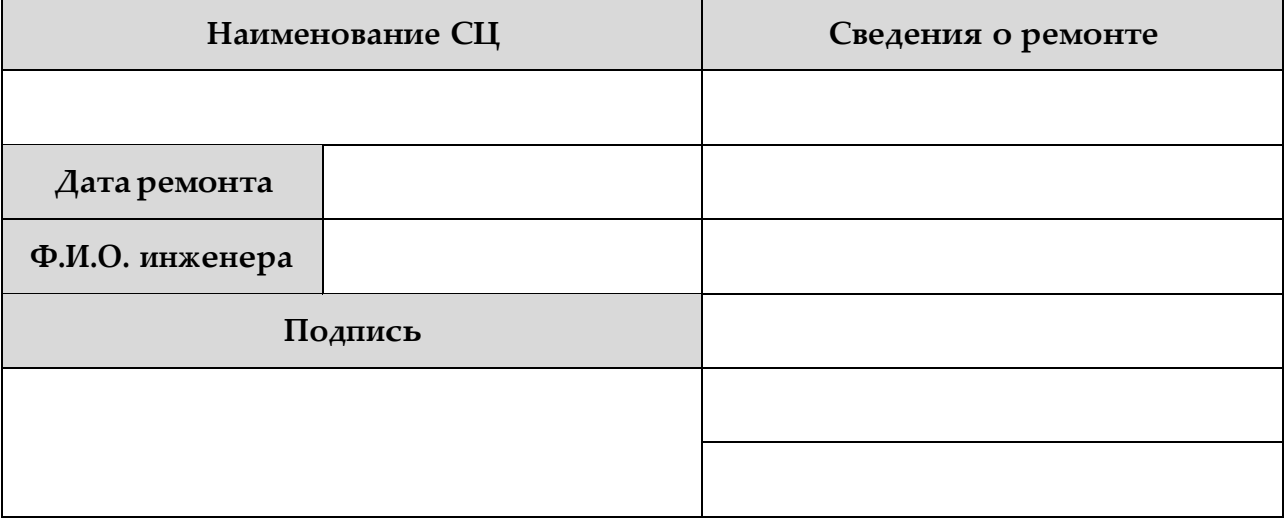

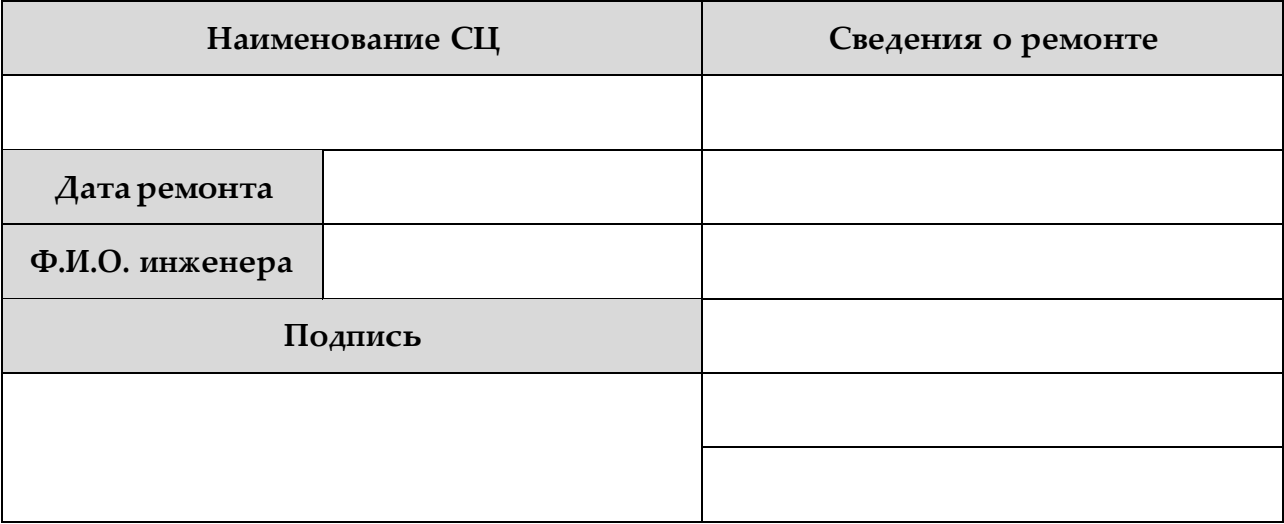